<sup>ФИО: Кудрявцев М</sup>ФРЭДЕРАЛИНОЕ ГОСУДАР<mark>СТВЕННОЕ БЮДЖЕТНОЕ ОБРАЗОВАТЕЛЬНОЕ</mark> Должность: Проректор <del>фербразователи руклады (стратител</del>) О ОБРАЗОВАНИЯ МИНИСТЕРСТВА СЕЛЬСКОГО ХОЗЯЙСТВА РОССИЙСКОЙ ФЕДЕРАЦИИ уникальный программный ключ:<br>790a1a8699955CMNCKUM ПОСХАДАРСТВЕННЫЙ УНИВЕРСИТЕТ НАРОДНОГО ХОЗЯЙСТВА **ИМЕНИ В.И. ВЕРНАДСКОГО» (Университет Вернадского)** Документ подписан простой электронной подписью Информация о владельце: Дата подписания: 01.03.2024 15:20:24 790a1a8df2525774421adc1fc96453f0e902bfb0

Кафедра Электрооборудования и электротехнических систем

Принято Ученым советом Университета Вернадского «30» августа 2023 г., протокол №1

«УТВЕРЖДЕНО» Проректор по образовательной деятельности • Кудрявцев М.Г. ДОКУМЕНТОВ «30» августа 2023 г.

## **Рабочая программа дисциплины**

## **Администрирование информационных систем**

Направление подготовки: **09.03.03 Прикладная информатика**

Направленность (профиль) программы: **Прикладная информатика в энергетических системах**

Квалификация: бакалавр

Форма обучения: очно*-*заочная

Балашиха, 2023 г.

Рабочая программа разработана в соответствии с ФГОС ВО по направлению подготовки 09.03.03 Прикладная информатика.

Рабочая программа дисциплины разработана *доцентом*

кафедры *электрооборудования и электротехнических систем, к.э.н., доцентом Сидоровым А.В.*

Рецензент:

к.т.н., доцент кафедры Электрооборудования и электротехнических систем Базылев Б.И.

## **1 Планируемые результаты обучения по дисциплине, соотнесенные с установленными в ОПОП ВО индикаторами достижения компетенций**

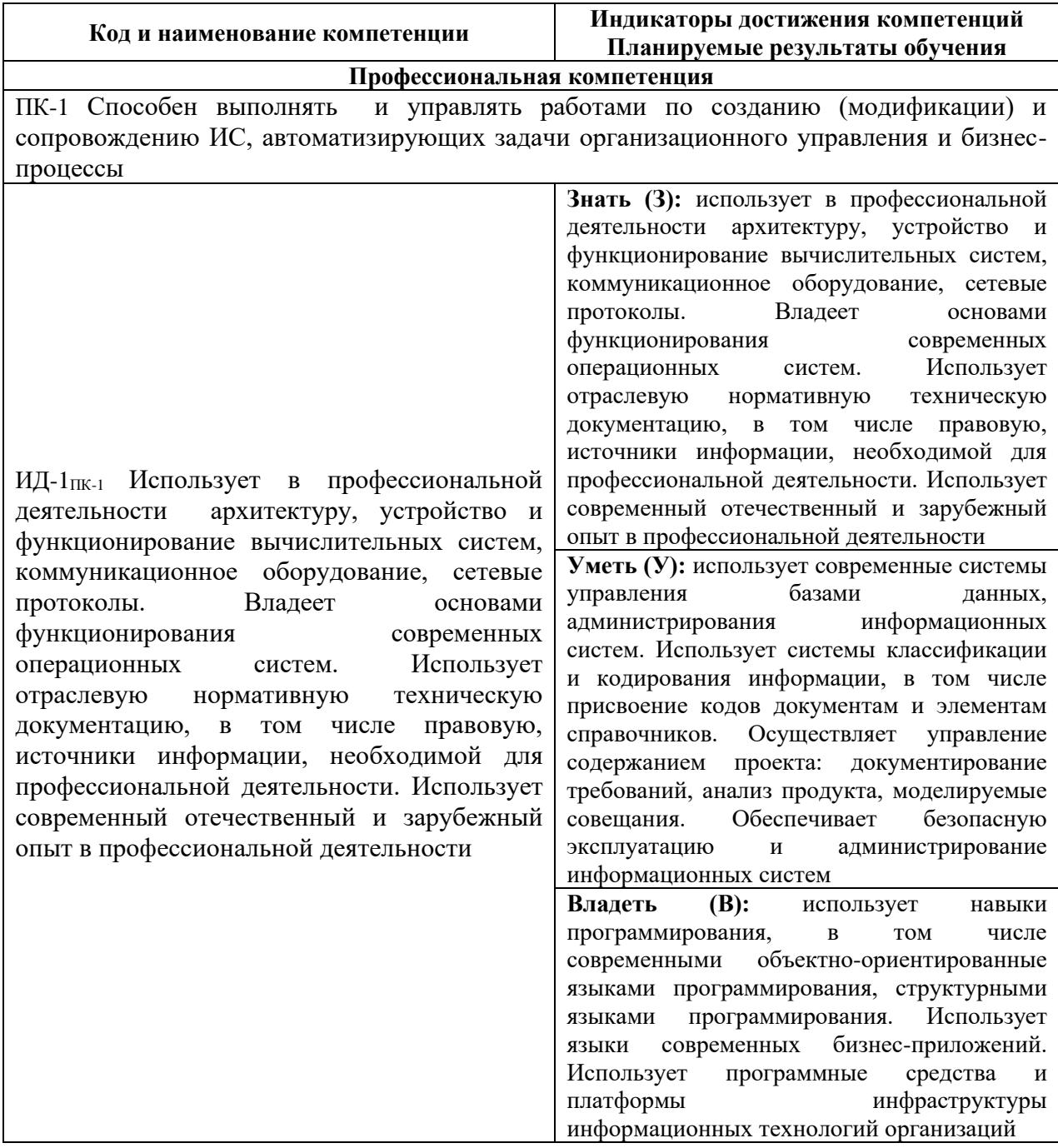

## **1.1 Перечень компетенций, формируемых учебной дисциплиной**

## **2. Цели и задачи освоения учебной дисциплины, место дисциплины в структуре ОПОП ВО**

Дисциплина «Администрирование информационных систем» относится к вариативной части ОПОП ВО.

*Цель* – ознакомление с принципами администрирования и управления в информационных сетях, изучение их программной структуры, функций, специальных и общей процедур административного управления.

- Задачи - изучить основы администрирования информационных сетей, как части информационных систем, ознакомиться с программными решениями компьютерного моделирования сетей.

3. Объем учебной дисциплины в зачетных единицах с указанием количества академических часов, выделенных на контактную работу обучающихся с преподавателем (по видам учебных занятий, текущий и промежуточный контроль по дисциплине) и на самостоятельную работу обучающихся

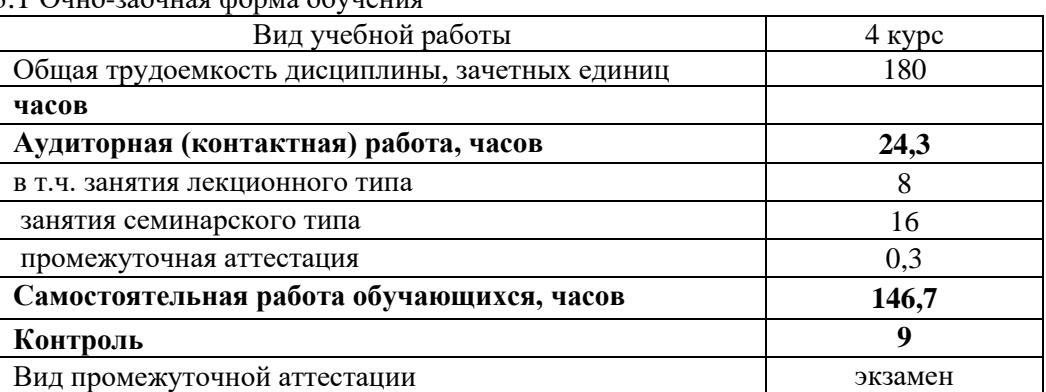

3.1 Очно-заочная форма обучения

4. Содержание дисциплины, структурированное по темам (разделам) с указанием отведенного на них количества академических часов и видов учебных занятий 4.1 Перечень разделов дисциплины с указанием трудоемкости аудиторной

(контактной) и самостоятельной работы, видов контролей и перечня компетенций

Очно-заочная форма обучения

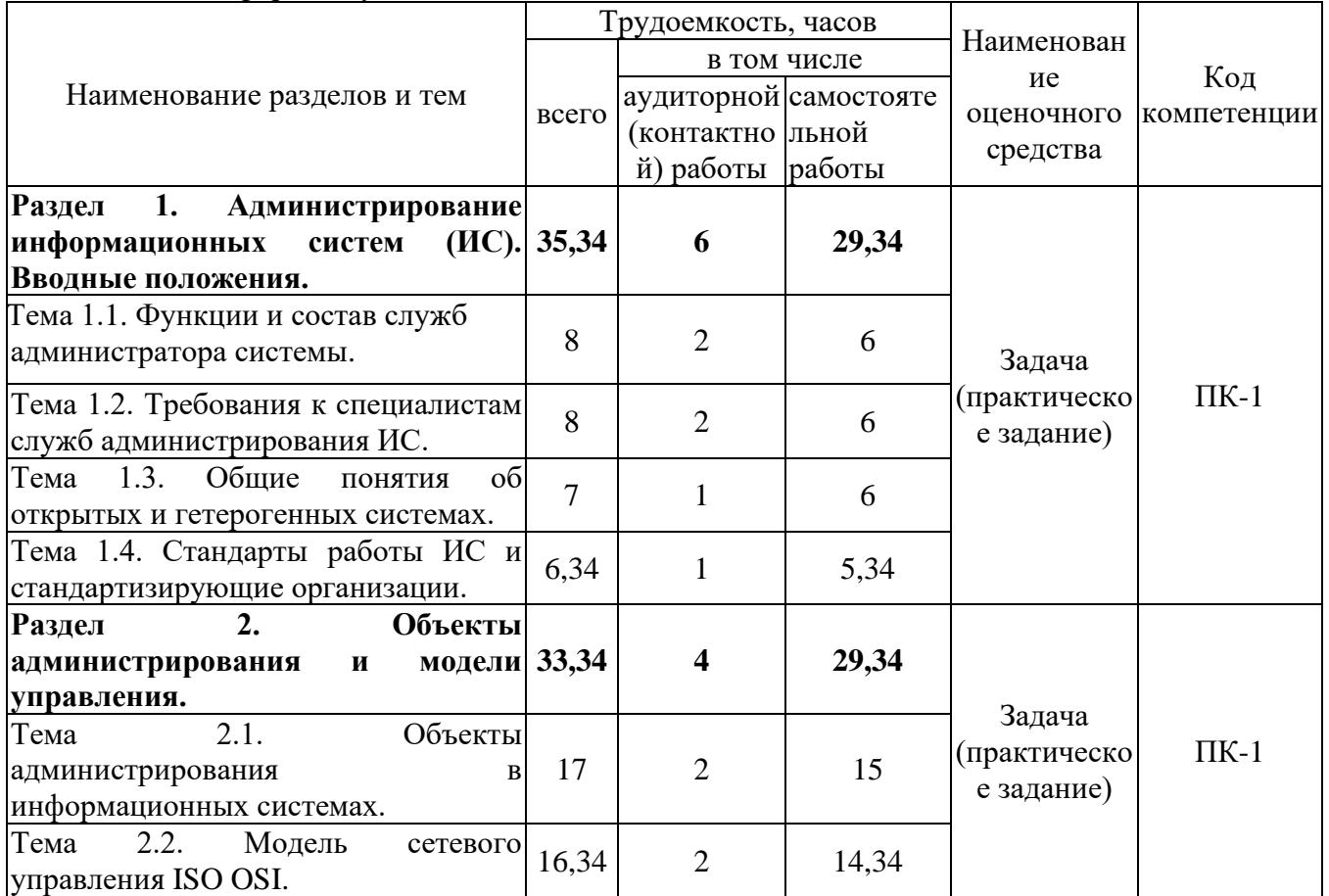

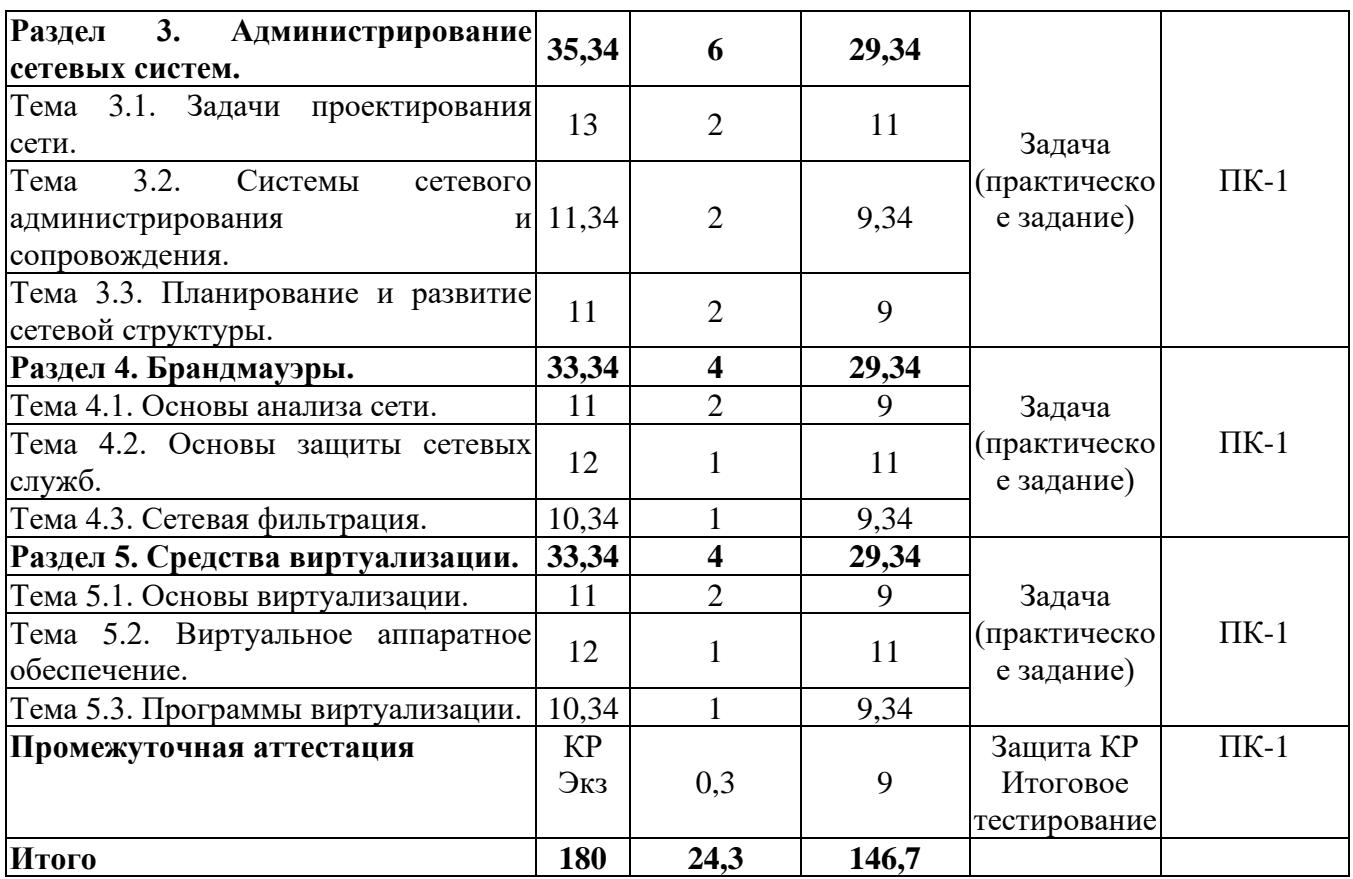

#### *4.2 Содержание дисциплины по темам*

#### **Раздел 1. Администрирование информационных систем (ИС).**

**Цели:** приобретение теоретических знаний в области администрирования информационных систем.

## **Задачи:**

- изучение теоретического материала;

- анализ результатов по исследуемой тематике.

### **Перечень учебных элементов раздела:**

**Тема 1.1.** *Функции и состав служб администратора системы*.

Администратор системы (системный администратор). Службы управления конфигурацией. Службы управления по контролю характеристик и ошибочными ситуациями. Службы управления безопасностью. Службы управления производительностью. Службы планирования и развития. Службы эксплуатации и сопровождения. Службы общего управления.

#### **Тема 1.2.** *Требования к специалистам служб администрирования ИС.*

Информационная система. Технические средства ИС. Программные и технологические средства ИС. Информационный фонд. Функциональные подсистемы. Обеспечивающие подсистемы. Организационные подсистемы. Управление (администрирование) ИС.

**Тема 1.3.** *Общие понятия об открытых и гетерогенных системах.*

Корпоративная ИС. Спецификация. Открытая спецификация. Понятие гетерогенной системы.

## **Тема 1.4.** *Стандарты работы ИС и стандартизирующие организации.*

Стандарт. Юридические стандарты. Фактические стандарты. Корпоративные стандарты. Стандарты стандартизирующих организаций. ITU (International Telecommunications Union), ISO, IEEE, EIA, TIA.

#### **Раздел 2. Объекты администрирования и модели управления.**

**Цели:** приобретение знаний об объектах администрирования информационных систем. Изучить модель взаимодействия открытых систем.

#### **Задачи:**

- изучение теоретического материала;

- анализ результатов по исследуемой тематике.

### **Тема 2.1.** *Объекты администрирования в информационных системах.*

Объекты администрирования ИС. Задачи администрирования подсистем. Модель администрирования (управления) в ИС.

**Тема 2.2.** *Модель сетевого управления ISO OSI.* Документ ISO/IEC 7498-4. Уровни модели OSI.

### **Раздел 3. Администрирование сетевых систем.**

**Цели:** приобретение знаний и навыков в области сетевого администрирования. **Задачи:** 

- изучение теоретического материала;

- анализ результатов по исследуемой тематике.

#### **Тема 3.1.** *Задачи проектирования сети.*

Трехуровневый подход к проектированию сети. Уровень доступа. Уровень распределения. Магистральный уровень.

**Тема 3.2.** *Системы сетевого администрирования и сопровождения.* Информационные системы администрирования.

**Тема 3.3.** *Планирование и развитие сетевой структуры.* Протокол OSPF.

**Тема 3.4.** *Беспроводные сети распределенных систем управления.* Протокол OSPF.

### **Раздел 4. Брандмауэры.**

**Цели:** ознакомления с работой брандмауэров.

## **Задачи:**

- изучение теоретического материала;

- анализ результатов по исследуемой тематике.

## **Тема 4.1.** *Основы анализа сети.*

Интернет-протокол. IP-адреса и порты. IP-протоколы. Фильтр IP-пакетов. Определение активных сетевых портов.

**Тема 4.2.** *Основы защиты сетевых служб.* Действия для защиты сетевых служб.

#### **Тема 4.3.** *Сетевая фильтрация.*

Брандмауэры: общая информация. Брандмауэры для частных ПК. Брандмауэры для локальных сетей. Сетевой фильтр.

### **Раздел 5. Средства виртуализации.**

**Тема 5.1.** *Основы виртуализации.* Технологии виртуализации.

**Тема 5.2.** *Виртуальное аппаратное обеспечение.* Эмулирование виртуального аппаратного обеспечения.

**Тема 5.2.** *Виртуальное аппаратное обеспечение.* Эмулирование виртуального аппаратного обеспечения.

**Тема 5.2.** Программы виртуализации.

VMware (коммерческий, EMC). VirtualBox. KVM/QEMU. Xen. OpenVZ и Virtuozzo. Hyper-V.

## **5. Оценочные материалы по дисциплине**

Оценочные материалы по дисциплине представлены в виде фонда оценочных средств.

## **6. Материально-техническое и учебно-методическое обеспечение дисциплины**

## *6.1 Перечень учебно-методического обеспечения по дисциплине*

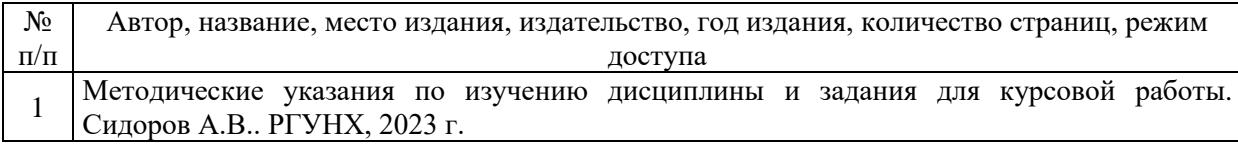

## *6.2 Перечень учебных изданий, необходимых для освоения дисциплины*

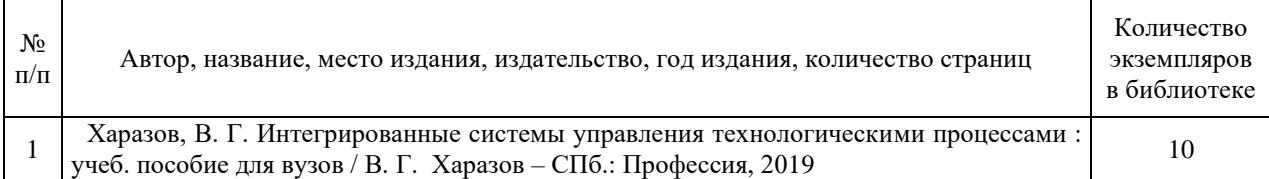

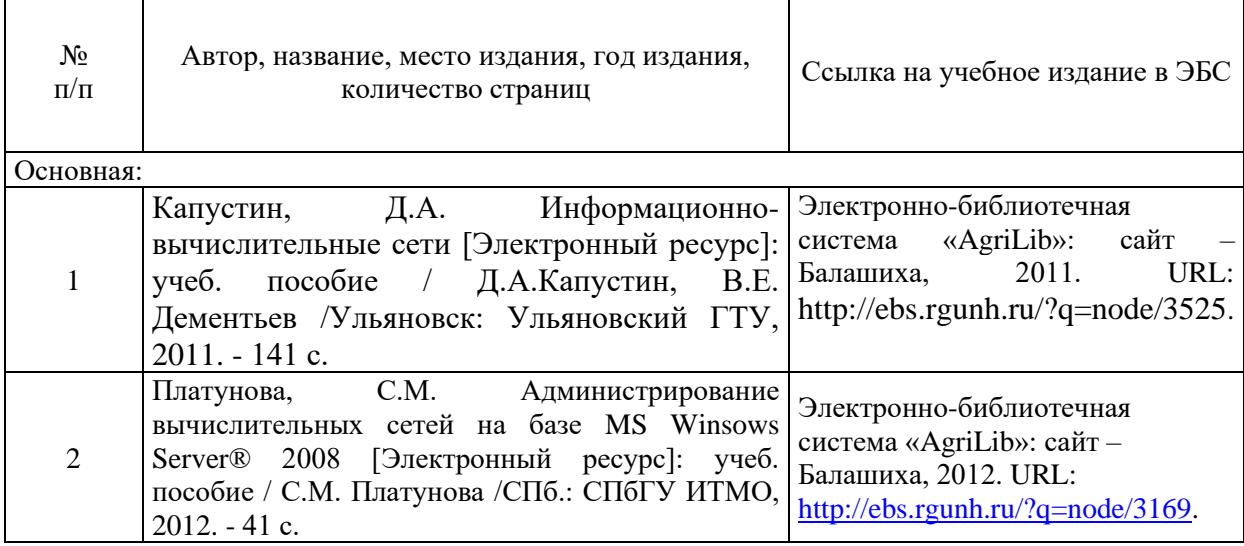

Электронные учебные издания в электронно-библиотечных системах (ЭБС):

## *6.3 Перечень электронных образовательных ресурсов \**

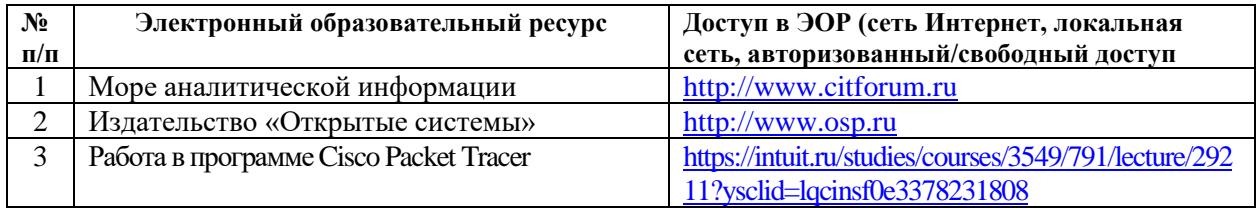

## **6.4 Современные профессиональные базы данных, информационные справочные системы и лицензионное программное обеспечение**

## **Современные профессиональные базы данных, информационные справочные системы, цифровые электронные библиотеки и другие электронные образовательные ресурсы**

1. Договор о подключении к Национальной электронной библиотеке и предоставлении доступа к объектам Национальной электронной библиотеки №101/НЭБ/0502-п от 26.02.2020 5 лет с пролонгацией

2. Соглашение о бесплатном тестовом доступе к Polpred.com. Обзор СМИ 27.04.2016 бессрочно

3. Соглашение о бесплатном тестовом доступе к Polpred.com. Обзор СМИ 02.03.2020 бессрочно

4. Информационно-справочная система «Гарант» - URL: <https://www.garant.ru/> Информационно-справочная система Лицензионный договор № 261709/ОП-2 от 25.06.2021

5. «Консультант Плюс». – URL:<http://www.consultant.ru/> свободный доступ

6. Электронно-библиотечная система AgriLib <http://ebs.rgunh.ru/> (свидетельство о государственной регистрации базы данных №2014620472 от 21.03.2014).

## **Доступ к электронной информационно-образовательной среде, информационно-телекоммуникационной сети «Интернет»**

1. Система дистанционного обучения Moodle [www.portfolio.rgunh.ru](http://www.portfolio.rgunh.ru/) (свободно распространяемое)

2. Право использования программ для ЭВМ Mirapolis HCM в составе функциональных блоков и модулей: Виртуальная комната.

3. Инновационная система тестирования – программное обеспечение на платформе 1С (Договор № К/06/03 от 13.06.2017). Бессрочный.

4. Образовательный интернет – портал Российского государственного аграрного заочного университета (свидетельство о регистрации средства массовых информации Эл № ФС77-51402 от 19.10.2012).

## **Лицензионное и свободно распространяемое программное обеспечение**

1. OpenOffice – свободный пакет офисных приложений (свободно распространяемое)

2. linuxmint.com<https://linuxmint.com/> (свободно распространяемое)

3. Электронно-библиотечная система AgriLib<http://ebs.rgunh.ru/> (свидетельство о государственной регистрации базы данных № 2014620472 от 21.03.2014) собственность университета.

4. Официальная страница ФГБОУ ВО «Российский государственный университет народного хозяйства имени В.И. Вернадского» <https://vk.com/rgunh> (свободно распространяемое)

5. Антивирусное программное обеспечение Dr. WEB Desktop Security Suite (Сублицензионный договор № 13740 на передачу неисключительных прав на программы для ЭВМ от 01.07.2021).

## **6.5 Перечень учебных аудиторий, оборудования и технических средств обучения**

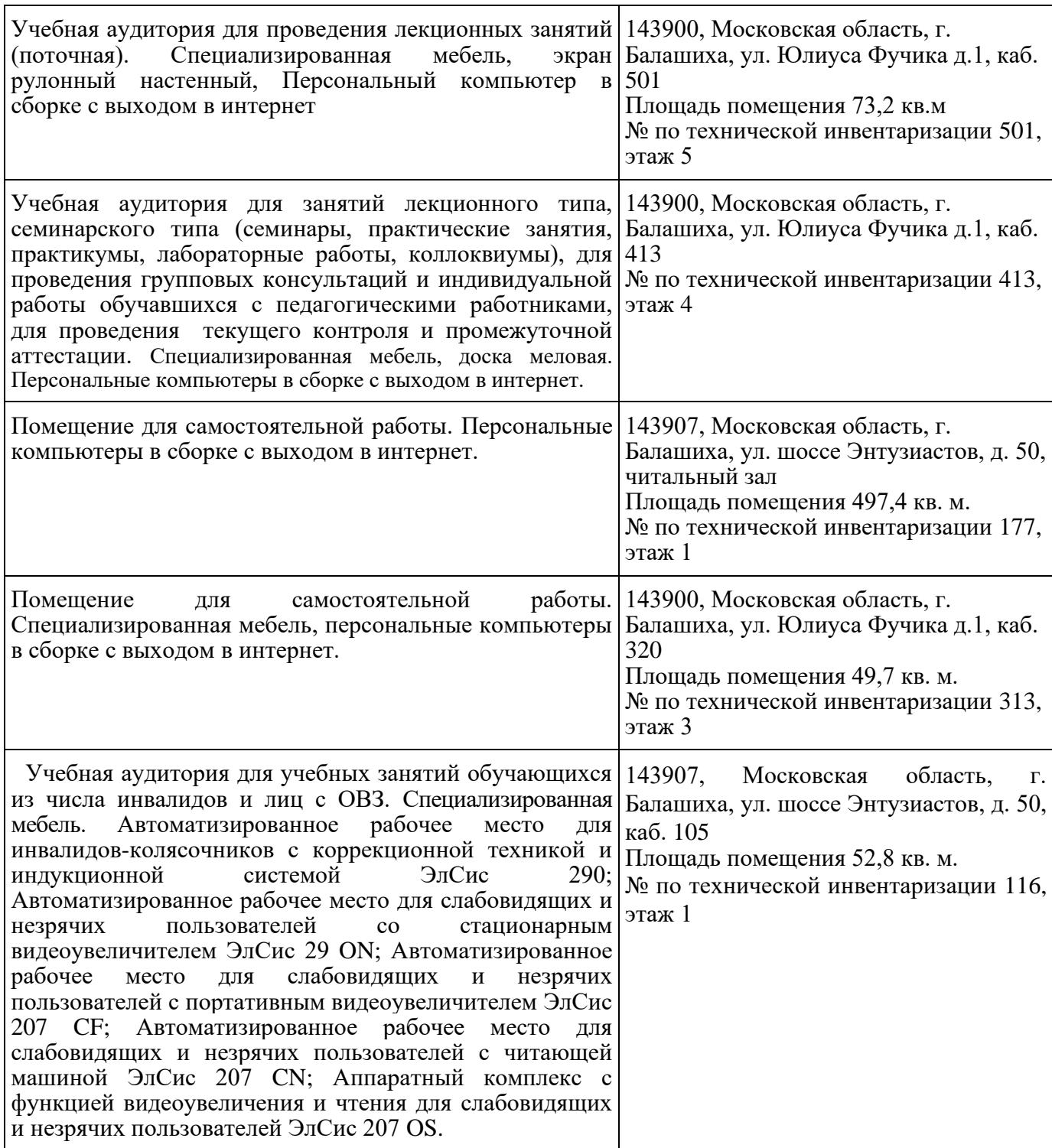

## ФЕДЕРАЛЬНОЕ ГОСУДАРСТВЕННОЕ БЮДЖЕТНОЕ ОБРАЗОВАТЕЛЬНОЕ УЧРЕЖДЕНИЕ ВЫСШЕГО ОБРАЗОВАНИЯ МИНИСТЕРСТВА СЕЛЬСКОГО ХОЗЯЙСТВА РОССИЙСКОЙ ФЕДЕРАЦИИ **«РОССИЙСКИЙ ГОСУДАРСТВЕННЫЙ УНИВЕРСИТЕТ НАРОДНОГО ХОЗЯЙСТВА ИМЕНИ В.И. ВЕРНАДСКОГО» (Университет Вернадского)**

## **Фонд оценочных средств для проведения текущего контроля и промежуточной аттестации обучающихся по дисциплине**

## **Администрирование информационных систем**

Направление подготовки: 09.03.03 Прикладная информатика

Направленность (профиль) программы: Прикладная информатика в энергетических системах

Квалификация: бакалавр

Форма обучения: очно-заочная

Балашиха, 2023 г.

# 1. Описание показателей и критериев оценивания планируемых результатов обучения по учебной дисциплине

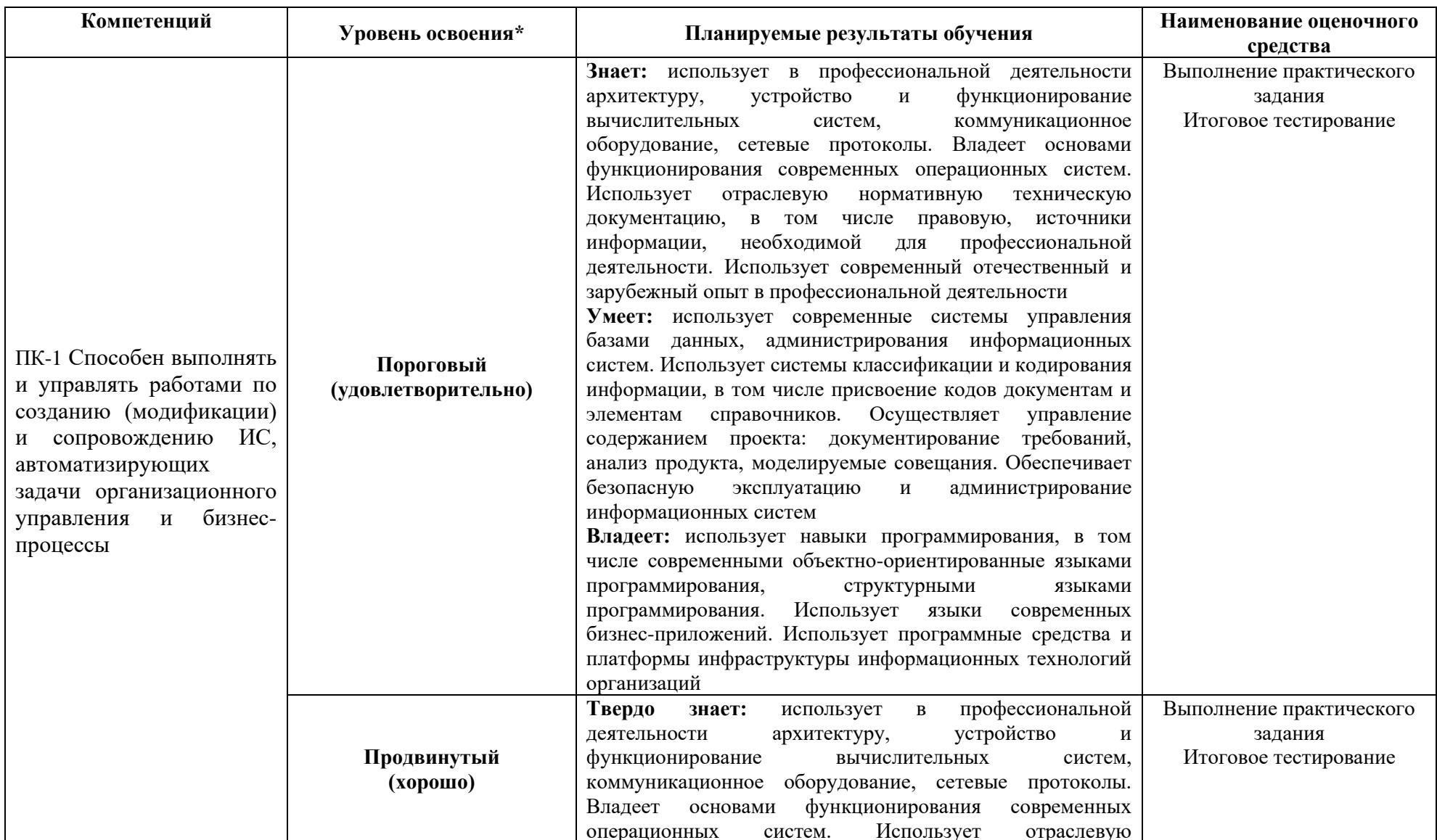

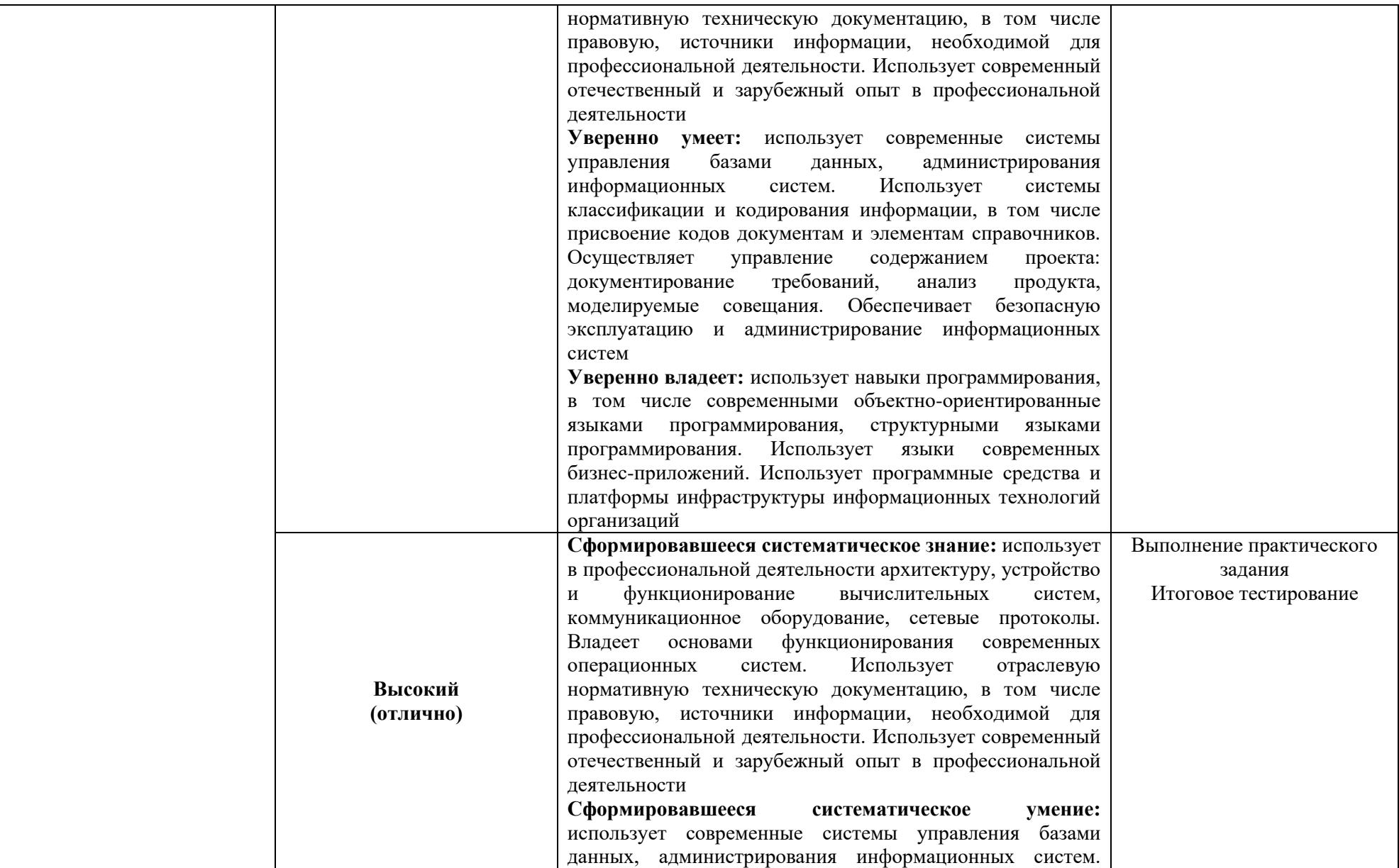

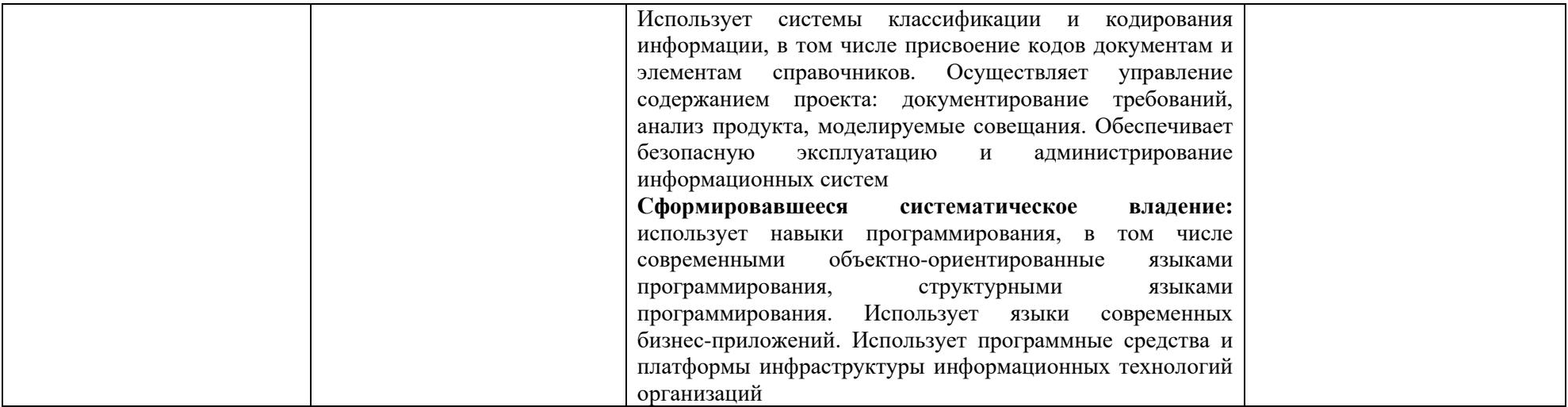

## **2. Описание шкал оценивания**

## *2.1 Шкала оценивания на этапе текущего контроля*

\* Студенты, показавшие уровень усвоения ниже порогового, не допускаются к промежуточной аттестации по дисциплине.

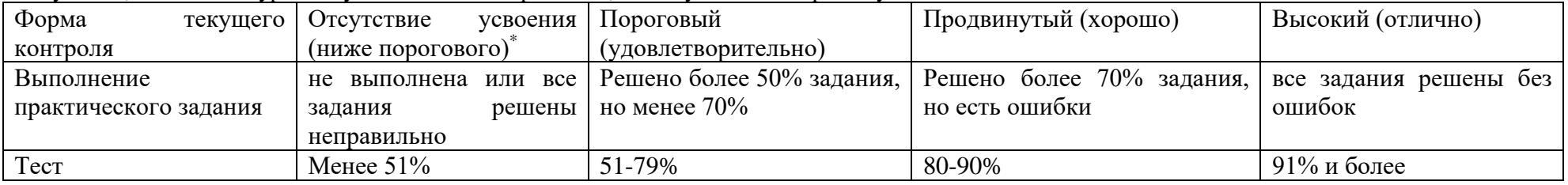

*2.2 Шкала оценивания на этапе промежуточной аттестации (зачет и экзамен в виде итогового теста, курсовая работа)*

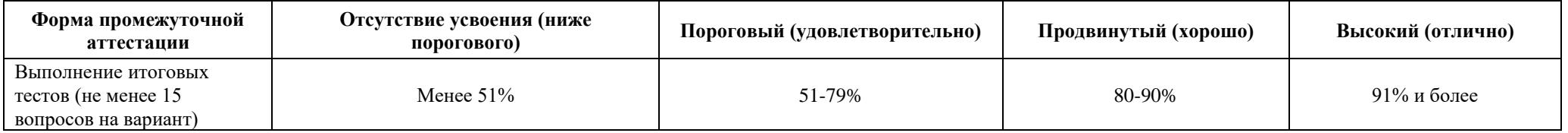

## **3. Типовые контрольные задания или иные материалы, необходимые для оценки знаний, умений, навыков и (или) опыта деятельности, характеризующих этапы формирования компетенций в процессе освоения образовательной программы**

## **ФОНД ОЦЕНОЧНЫХ СРЕДСТВ ДЛЯ ТЕКУЩЕГО КОНТРОЛЯ**

#### **Очно-заочная форма обучения**

### **Лабораторная работа №1. Построить виртуальную модель информационной сети в Cicso Packet Tracer.**

Состав сети: 4 узла, сервер, принтер и два концентратора. Концентраторы меж собой соединяются кроссоверным кабелем (рис. 1).

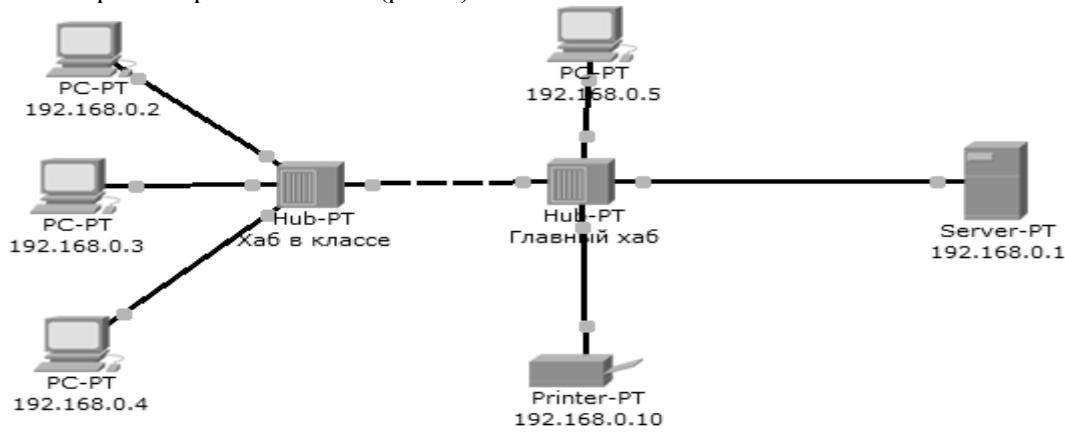

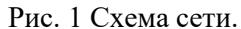

Нужно перейти в режим симуляции (Shift+S), либо кликнув на иконку симуляции в правом нижнем углу рабочего пространства. Здесь мы видим окно событий, кнопка сброса (очищает список событий), управление воспроизведением и фильтр протоколов. Предложено много протоколов, но отфильтруем пока только ICMP, это исключит случайный трафик между узлами.

Для перехода к следующему событию используем кнопку "Вперёд", либо автоматика (рис.2).

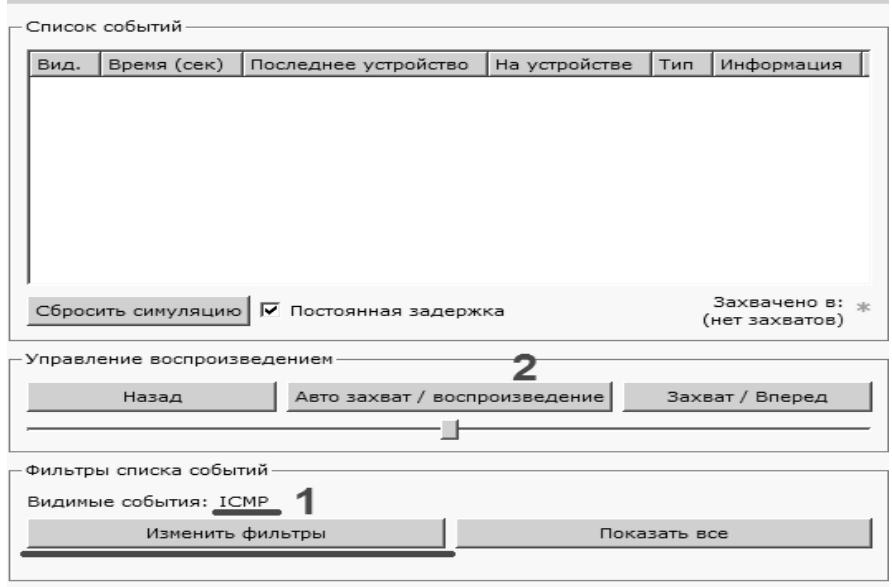

Рис. 2 Интерфейс симулятора.

Посылаем PING-запрос.

С одного из узлов попробуем пропинговать другой узел. Выбираем далеко расположенные узлы, чтобы наглядней увидеть как будут проходить пакеты по сети в режиме симуляции. Итак, входим на узел .4 и пошлём пинг-запрос на узел .5.

С розового узла пингуем зелёный. На розовом узле образовался пакет (конвертик), который

ждёт (иконка паузы на нём). Запустить пакет в сеть можно нажав кнопку "Вперёд" в окне симуляции (рис. 3).

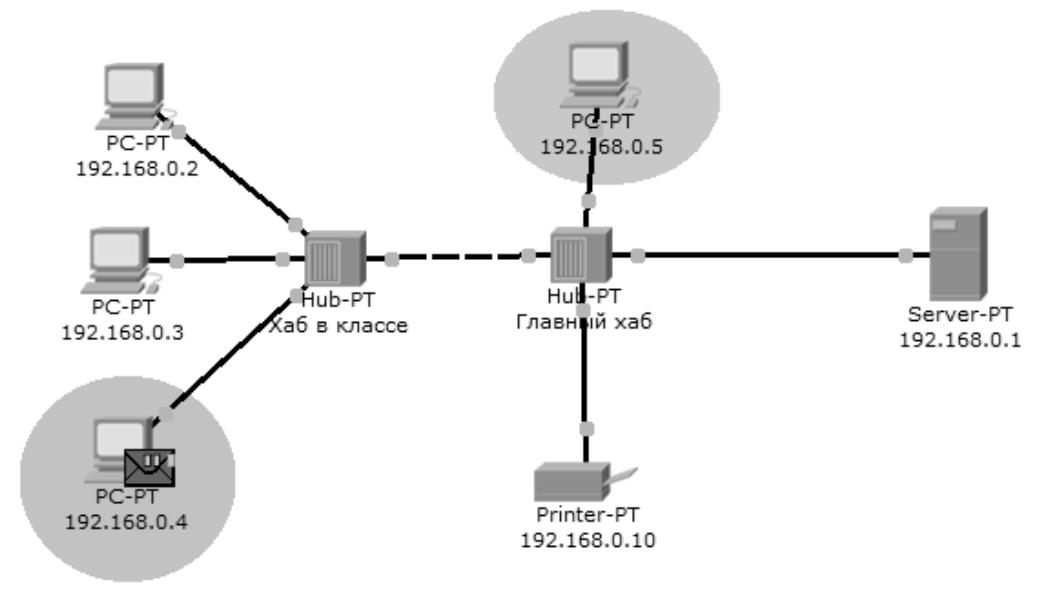

Рис. 3 Демонстрация работы симулятора.

Так же в окне симуляции мы увидим этот пакет, отметив его тип (ICMP) и источник  $(192.168.0.4)$  – рис. 4.

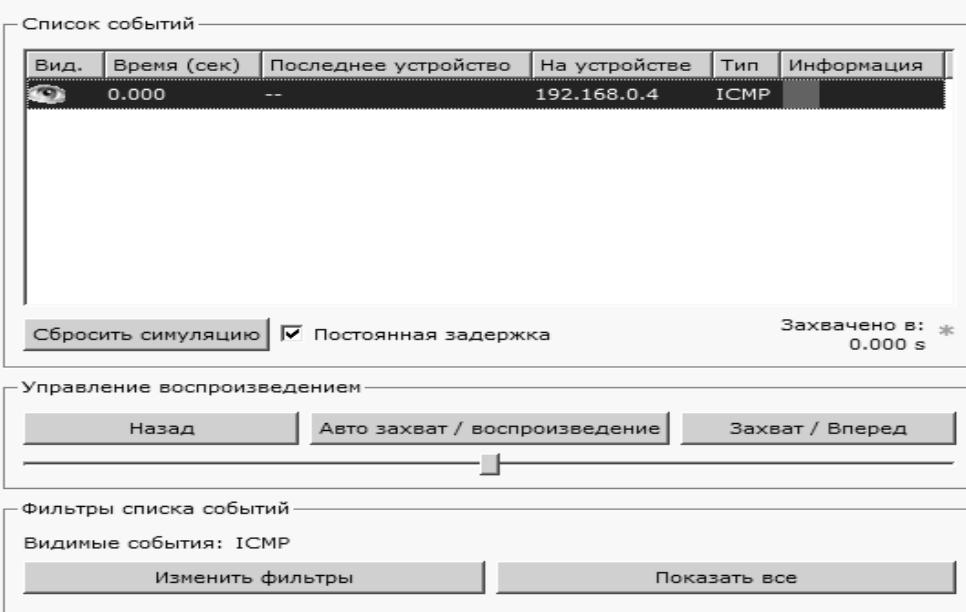

Рис. 4 Мониторинг работы протоколов.

Клик на пакете покажет нам подробную информацию. При этом мы увидим модель OSI. Сразу видно, что на 3-ем уровне (сетевой) возник пакет на исходящем направлении, который пойдёт до второго уровня, затем до первого, на физическую среду и передастся на следующий узел (рис. 5).

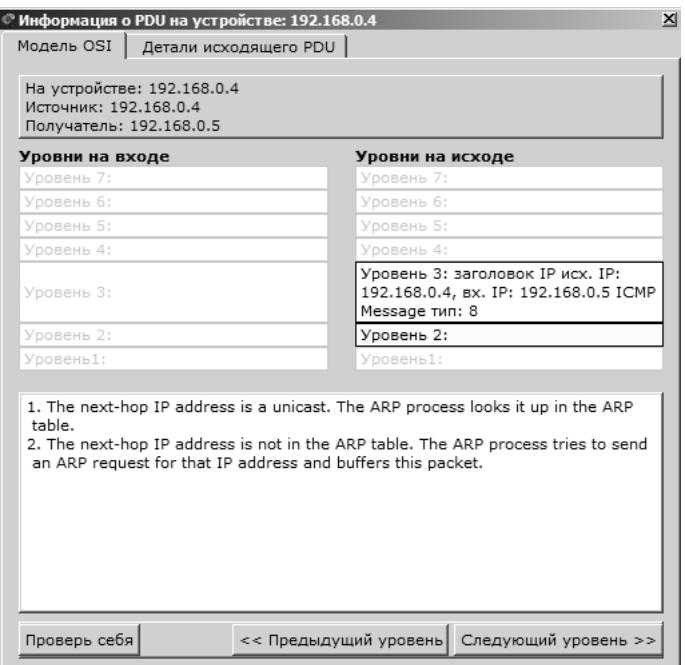

Рис. 5 Мониторинг работы на модели OSI.

А на другой вкладке можно посмотреть структуру пакета (рис. 6).

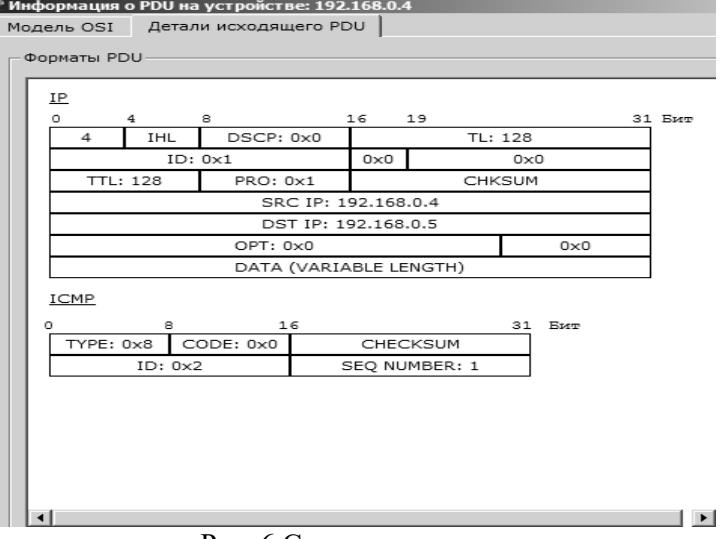

Рис. 6 Структура пакета.

Нажмём кнопку "Вперёд". И пакет тут же двинется к концентратору. Это единственное сетевое подключение с этой стороны (рис. 7).

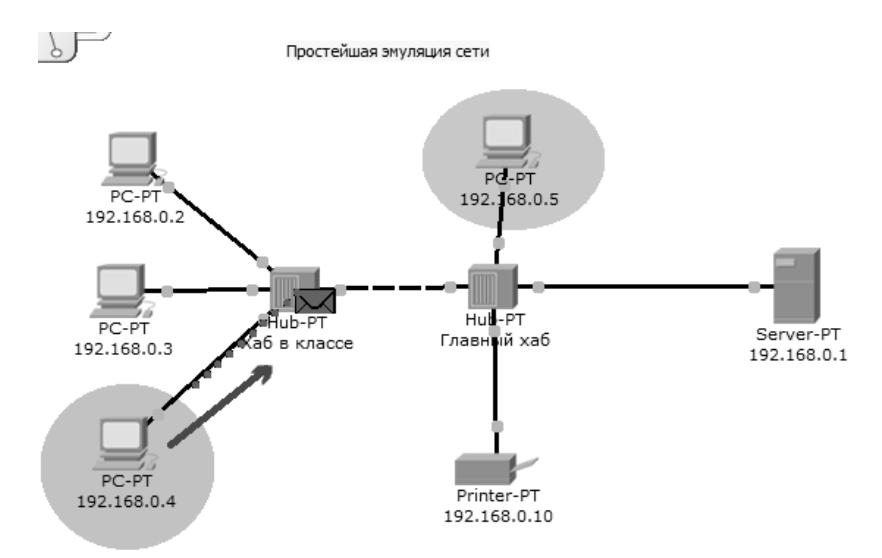

Рис. 7 Прохождение пакета. Первый этап.

Концентратор повторяет пакет на всех остальных портах в надежде, что на одном из них есть адресат (рис. 8)

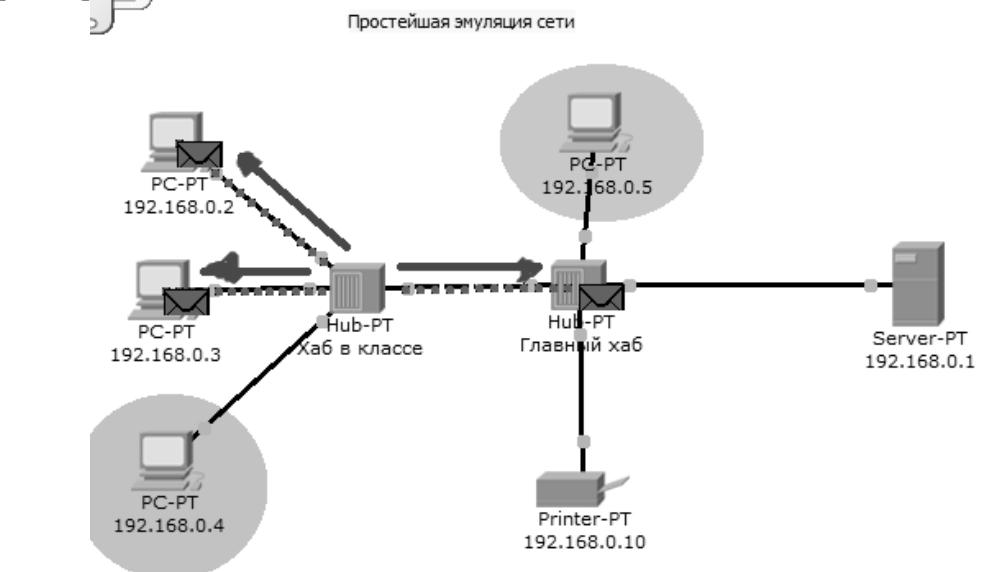

Рис. 8 Прохождение пакета. Второй этап.

Если пакеты каким то узлам не предназначенные, они просто игнорируют их (рис. 9).

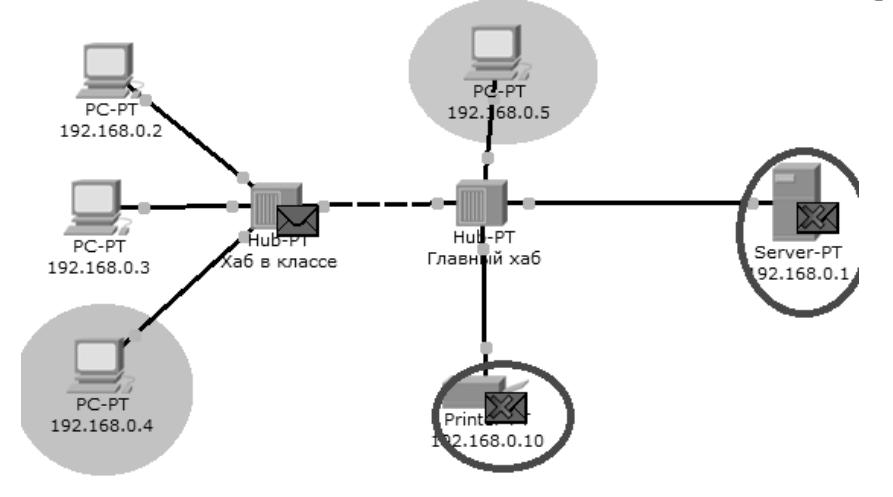

Рис.9 Прохождение пакета. Третий этап.

Когда пакет вернётся обратно, то увидим подтверждение соединения:

## Лабораторная работа №2. Настройка сетевых сервисов.

Создайте следующую схему сети, представленную на рис. 10:

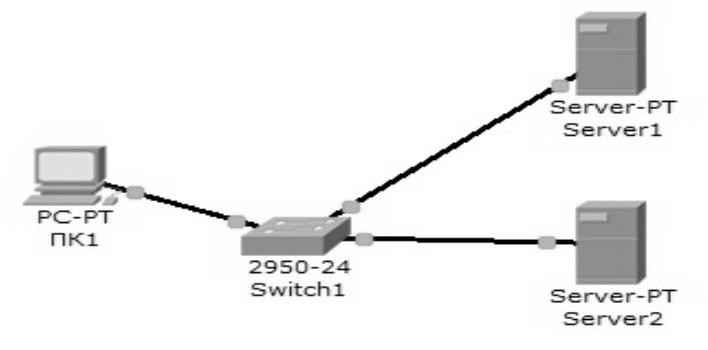

Рис. 10 Схема сети.

Задача:

Настроить сеть следующим образом:

1 - Server1 – DNS и Web сервер;

 $2 - Server2 - DHCP cepsep;$ 

3 - Компьютер ПК1 получает параметры протокола TCP/IP с DHCP сервера и открывает сайт www.rambler.ru на Server1.

## Этап 1.

Задайте параметры протокола ТСР/IР на ПК1 и серверах.

Войдите в конфигурацию ПК1 и установите настройку IP через DHCP сервер рис. 11.

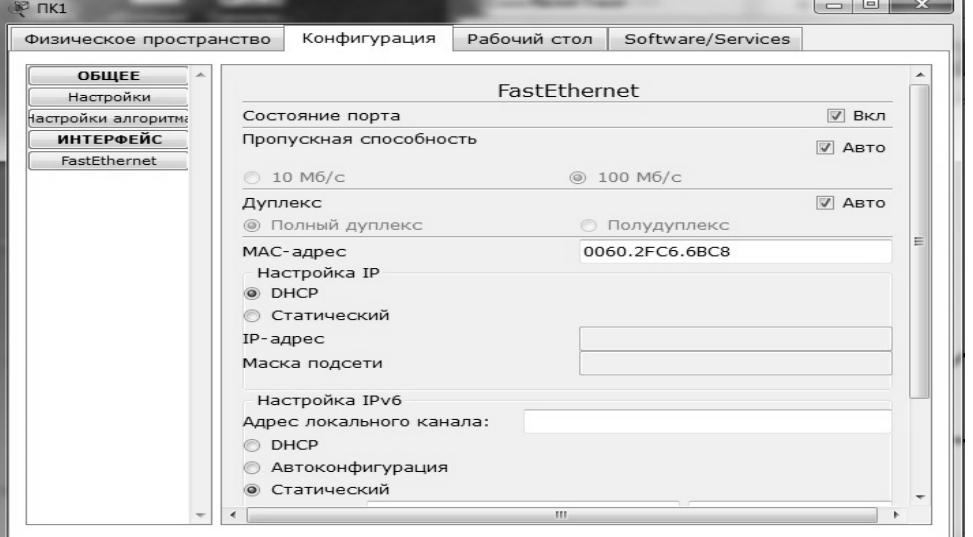

Рис. 11 Настройка IP на ПК1.

Задайте в конфигурации серверов следующие настройки IP: Server1: IP адрес – 10.0.0.1, маска подсети – 255.0.0.0 Server2: IP адрес - 10.0.0.2, маска подсети - 255.0.0.0

Этап 2. Настройка службы DNS на Server1.

Для этого в в конфигурации Server1 войдите на вкладку DNS и задайте две ресурсные записи в прямой зоне DNS:

1 – в ресурсной записи типа А свяжите доменное имя компьютера с его IP адресом рис. 12 и нажмите кнопку ДОБАВИТЬ:

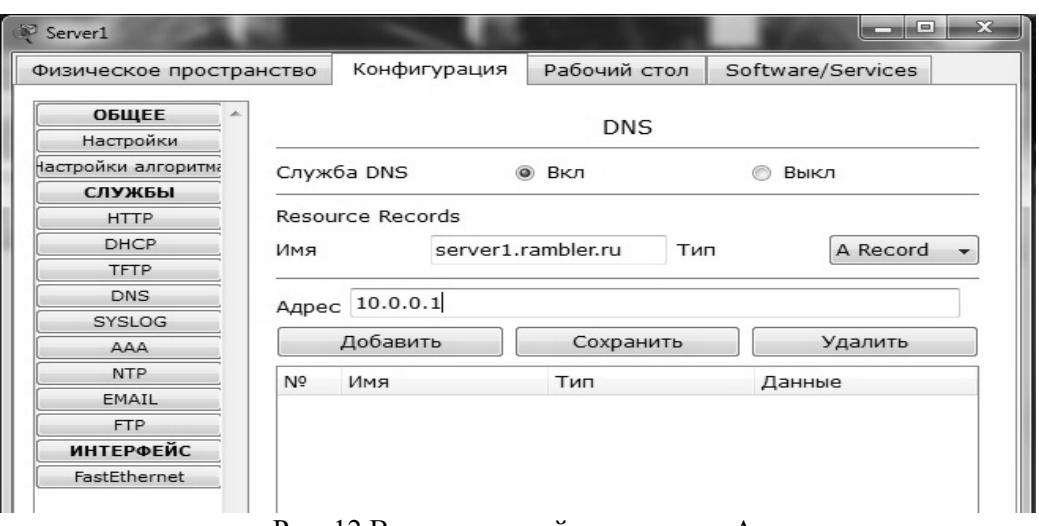

Рис. 12 Ввод ресурсной записи типа А.

2 – в ресурсной записи типа CNAME свяжите псевдоним сайта с компьютером (рис. 13):

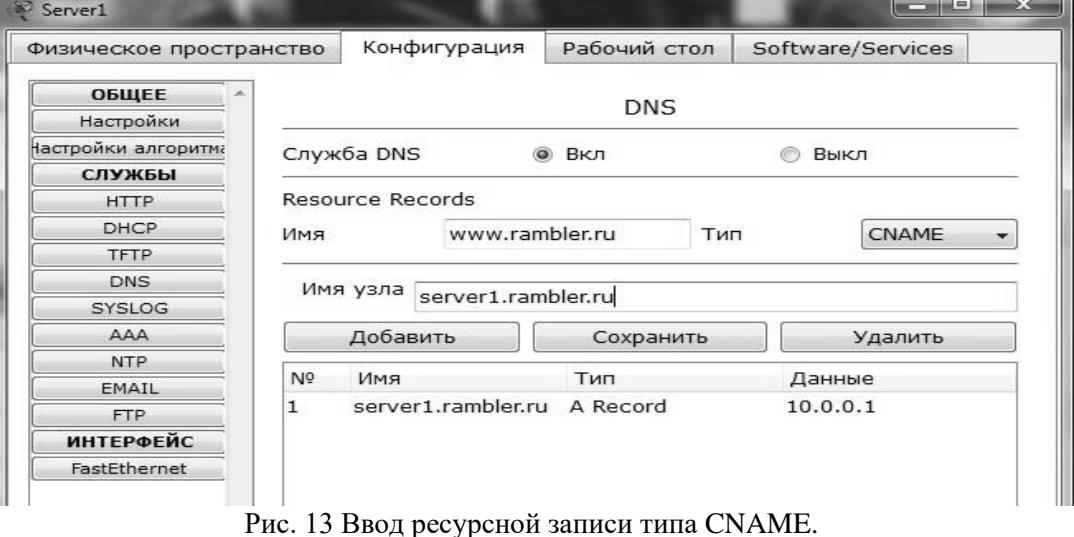

В конфигурации Server1 водите на вкладку HTTP и задайте стартовую страницу сайта WWW.RAMBLER.RU (рис. 14):

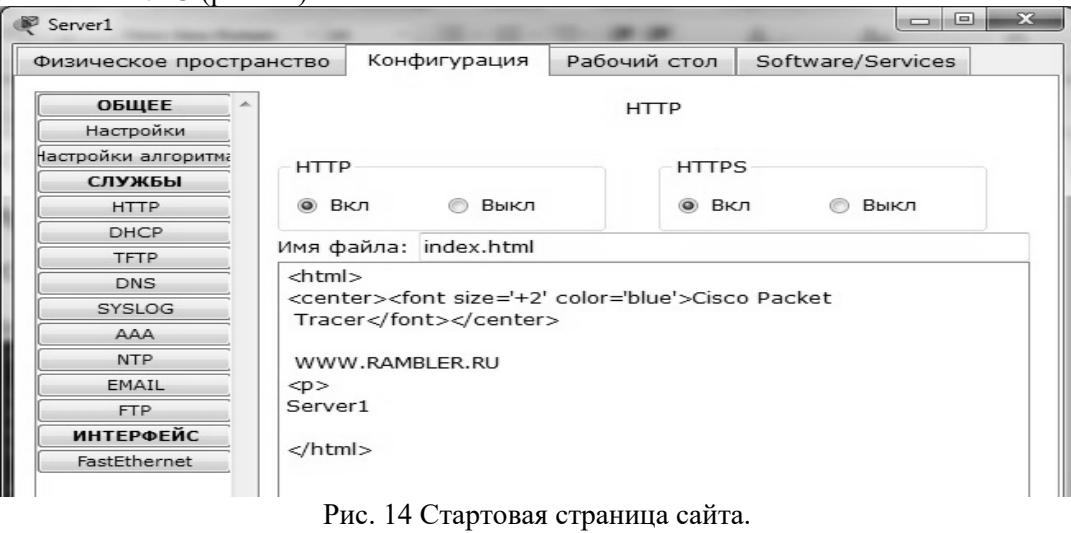

Включите командную строку на Server1 и проверьте работу службы DNS. Для проверки прямой зоны DNS сервера введите команду SERVER>nslookup www.rambler.ru

Если все правильно, то вы получите отклик, представленный на рис. 15, с указанием полного доменного имени DNS сервера в сети и его IP адрес.

```
SERVER>nslookup www.rambler.ru
Server: [10.0.0.1]
Address: 10.0.0.1
Non-authoritative answer:
Name: server1.rambler.ru
Address: 10.0.0.1
Aliases:
          server1.rambler.ru
SERVER>
```
Рис. 15 Проверка прямой зоны DNS.

Этап 3. Настройка DHCP службы на Server2. Для этого войдите в конфигурацию Server2 и на вкладке DHCP настройте службу (рис. 16):

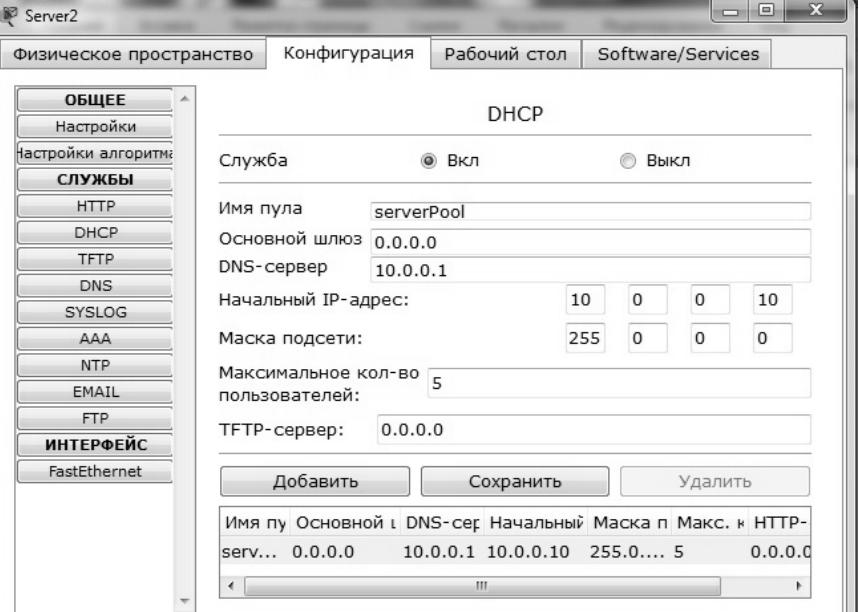

Рис. 16 Настройка DHCP сервера.

Этап 3. Проверка работы клиента.

Войдите в конфигурации хоста ПК1 на рабочий стол и в командной строке сконфигурируйте протокол TCP/IP.

Командой PC>ipconfig /release, сбросьте старые параметры IP адреса, а командой PC>ipconfig /renew получите новые параметры с DHCP сервера (рис. 17):

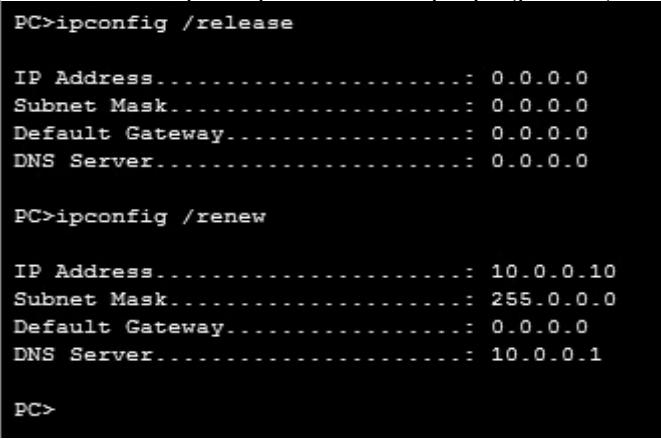

Рис. 17 Конфигурация протокол TCP/IP клиента.

Откройте сайт [WWW.RAMBLER.RU](http://www.rambler.ru/) в браузере на клиенте.

#### **Лабораторная работа №3. Настройка статической маршрутизации.**

Проведем настройку статической маршрутизации с помощью графических мастеров интерфейса Cisco Packet Tracer.

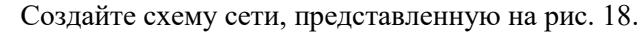

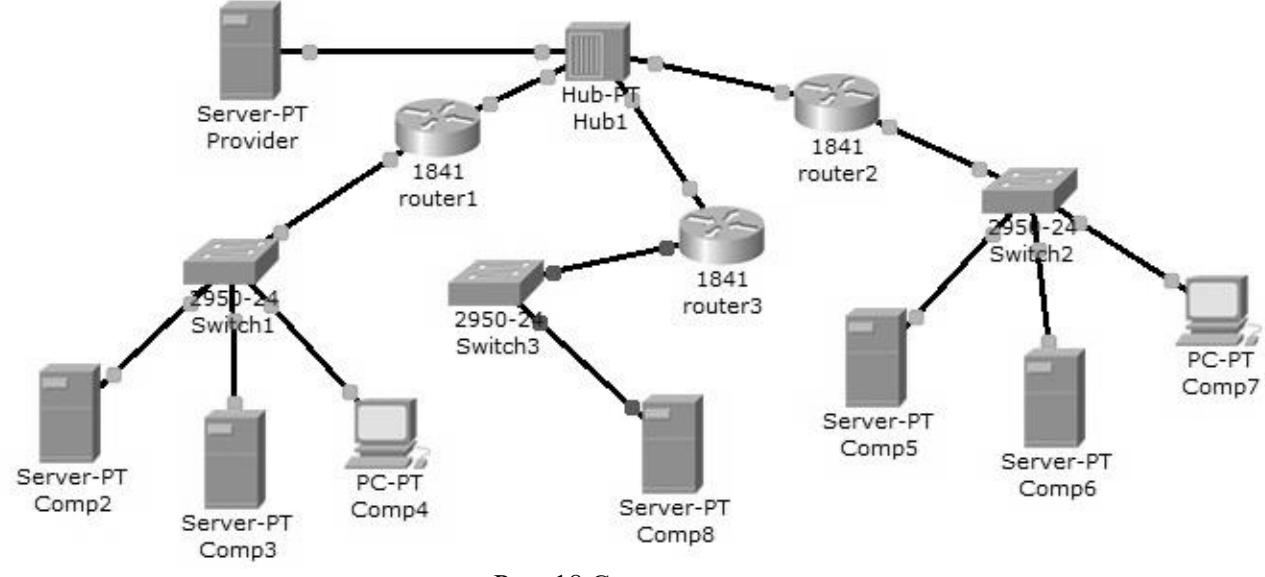

Рис. 18 Схема сети.

На данной схеме представлена корпоративная сеть, состоящая из следующих компонентов: Сеть 1 – на Switch1 замыкается сеть первой организации (таблица 1).

Таблица 1.

| Сеть первой организации. |                        |                                         |  |  |
|--------------------------|------------------------|-----------------------------------------|--|--|
| Компьютер                | $IP$ agpec             | <b>Функции</b>                          |  |  |
| Comp2                    | 192.168.1.2/24         | DNS <sub>H</sub> HTTP <sub>cepBep</sub> |  |  |
| Comp3                    | 192.168.1.3/24         | DHCP сервер                             |  |  |
| Comp4                    | Получен с DHCP сервера | Клиент сети                             |  |  |

В данной сети на Comp2 установлен DNS и Web сервер с сайтом организации. На Comp3 установлен DHCP сервер. Компьютер Comp4 получает с DHCP сервера IP адрес, адрес DNS сервера провайдера (сервер Provider) и шлюз. Шлюз в сети – 192.168.1.1/24. Сеть 2 – на Switch2 замыкается сеть второй организации (таблица 2).

Таблица 2.

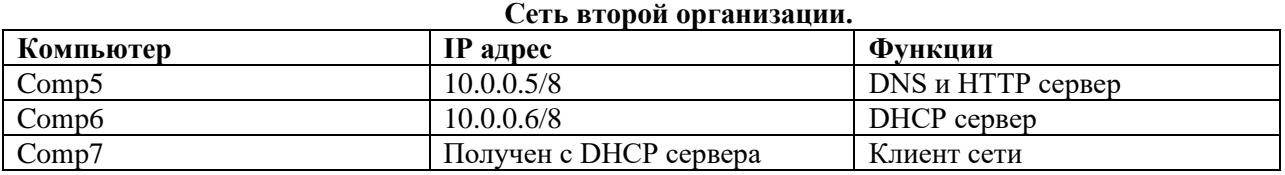

В данной сети на Comp5 установлен DNS и Web сервер с сайтом организации.

На Comp4 установлен DHCP сервер. Компьютер Comp7 получает с DHCP сервера IP адрес, адрес DNS сервера провайдера (сервер Provider) и шлюз. Шлюз в сети – 10.0.0.1/8.

Сеть 3 – на Hub1 замыкается городская сеть 200.200.200.0/24. В сети установлен DNS сервер провайдера (комьютер Provaider с IP адресом -200.200.200.10/24), содержащий данные по всем сайтам сети (Comp2, Comp5, Comp8).

Сеть 4 – маршрутизатор Router3 выводит городскую сеть в интернет через коммутатор Switch3 (сеть 210.210.210.0/24). На Comp8 (IP адрес 210.210.210.8/24, шлюз 210.210.210.3/24.) установлен DNS и Web сервер с сайтом.

Маршрутизаторы имеют по два интерфейса:

Router1 – 192.168.1.1/24 и 200.200.200.1/24.

Router2 – 10.0.0.1/8 и 200.200.200.2/24.

Router3 – 210.210.210.3/24 и 200.200.200.3/24.

Задача:

1 – настроить сети организаций;

2 – настроить DNS сервер провайдера;

3 – настроить статические таблицы маршрутизации на роутерах;

4 – проверить работу сети – на каждом из компьютеров - Comp4, Comp7 и Comp8. С каждого из них должны открываться все три сайта корпоративной сети.

Настройте первый роутер. Для этого войдите в конфигурацию маршрутизатора и в интерфейсах установите IP адрес и маску подсети. Затем в разделе МАРШРУТИЗАЦИЯ откройте вкладку СТАТИЧЕСКАЯ, внесите данные (рис. 19) и нажмите кнопку ДОБАВИТЬ.

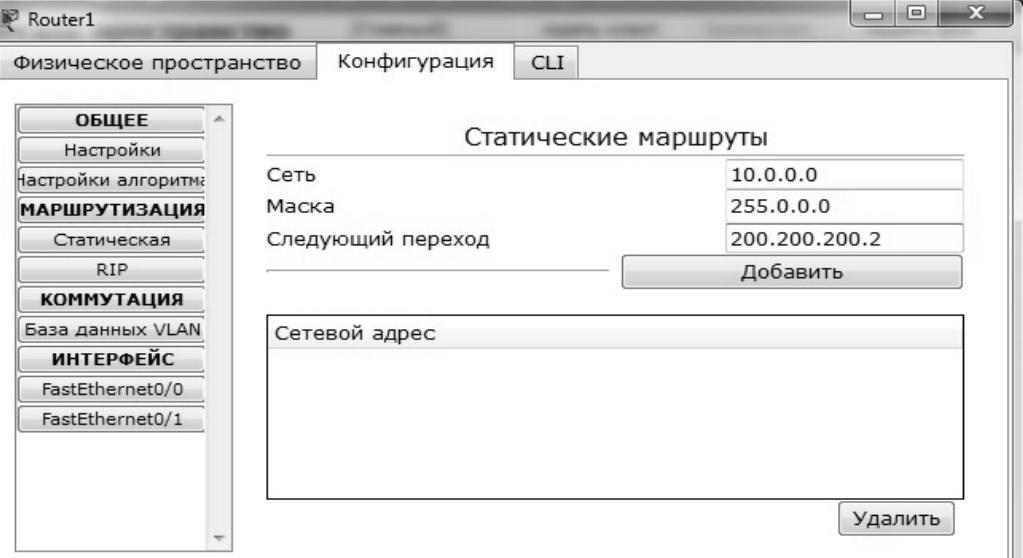

Рис. 19 Данные для сети 10.0.0.0/8.

В результате у вас должны появиться две записи в таблице маршрутизации (рис. 20).

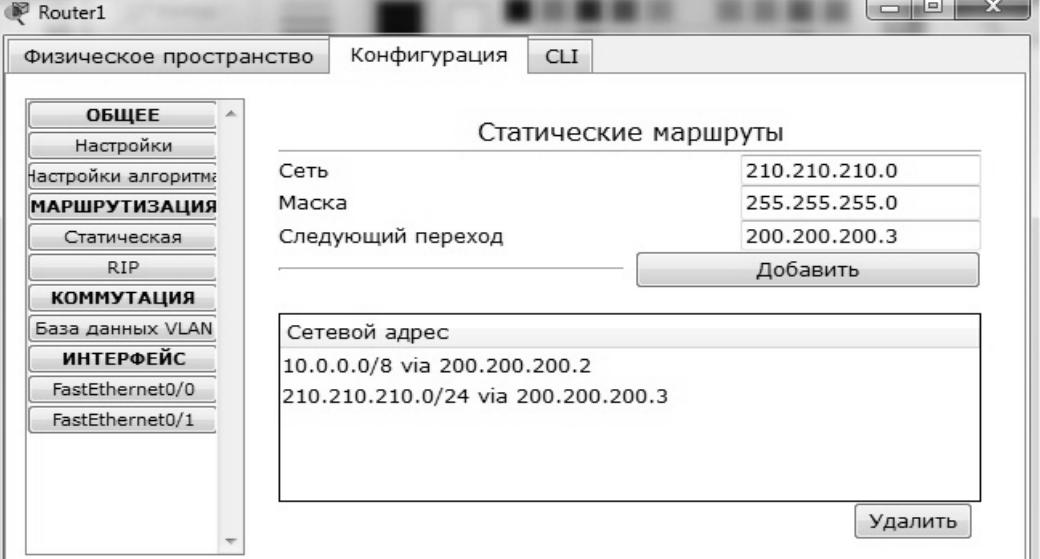

Рис. 20 Формирование статической таблицы маршрутизации.

Чтобы посмотреть полную настройку таблицы маршрутизации, выберите в боковом графическом меню инструмент ПРОВЕРКА (пиктограмма лупы), щелкните в схеме на роутере и выберите в раскрывающемся меню пункт ТАБЛИЦА МАРШРУТИЗАЦИИ. После настройки всех роутеров в вашей сети станут доступны IP адреса любого компьютера и вы сможете открыть любой сайт с компьютеров Comp4, Comp7 и Comp8.

### **Лабораторная работа №4. Настройка протокола RIP.**

Создайте схему, представленную на рис. 21.

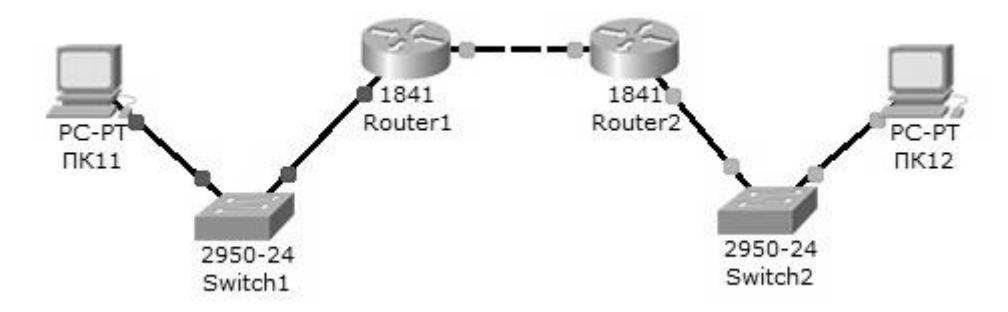

Рис. 21 Схема сети.

На схеме представлены следующие три сети: Switch1 - сеть 10.11.0.0/16. Switch2 - сеть 10.12.0.0/16. Сеть для роутеров - 10.10.0.0/16. Введите на устройствах следующую адресацию: Маршрутизаторы имеют по два интерфейса: Router1 - 10.11.0.1/16 и 10.10.0.1/16. Router2 - 10.10.0.2/16 и 10.12.0.1/16.  $\Pi K11 - 10.11.0.11/16$ .  $\Pi K12 - 10.12.0.12/16$ .

Проведем настройку протокола RIP на маршрутизаторе Router1.

Войдите в конфигурации в консоль роутера и выполните следующие настройки (при вводе команд маску подсети можно не указывать, т.к. она будет браться автоматически из настроек интерфейса роутера):

Войдите в привилегированный режим:

 $Router1>en$ 

Войдите в режим конфигурации:

Router1>#conf t

Войдите в режим конфигурирования протокола RIP:

Router1(config)#router rip

Подключите клиентскую сеть к роутеру:

Router1(config-router)#network 10.11.0.0

Подключите вторую сеть к роутеру:

Router1(config-router)#network 10.10.0.0

Задайте использование второй версии протокол RIP:

Router1(config-router)#version 2

Выйдите из режима конфигурирования протокола RIP:

Router1(config-router)#exit

Выйдите из консоли настроек:

Router1(config)#exit

Сохраните настройки в память маршрутизатора:

Router1>#write memory

Аналогично проведите настройку протокола RIP на маршрутизаторе Router2. Проверьте связь между компьютерами ПК11 и ПК12 командой ping. Если связь есть - все настройки сделаны верно.

Лабораторная работа №5. Настройка протокола RIP в корпоративной сети. Создайте схему, представленную на рис. 22.

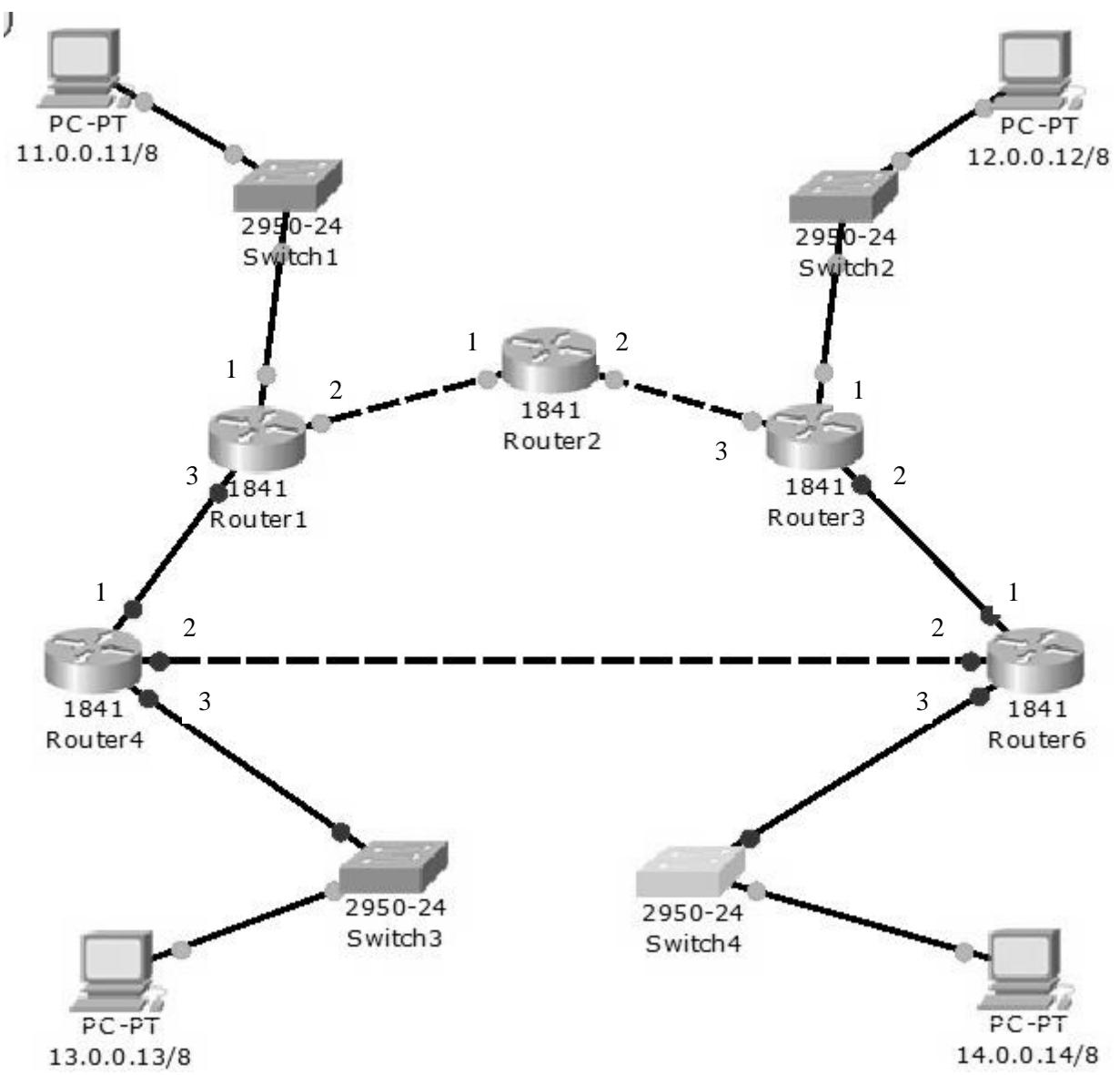

Рис. 22 Схема сети.

В четырех сетях: 11.0.0.0/8, 12.0.0.0/8, 13.0.0.0/8 и 14.0.0.0/8 установлены компьютеры с адресами:

Comp1 – 11.0.0.11, маска 255.0.0.0 Comp2 – 12.0.0.12, маска 255.0.0.0 Comp3 – 13.0.0.13, маска 255.0.0.0 Comp4 – 14.0.0.14, маска 255.0.0.0

Между ними находится корпоративная сеть с шестью маршрутизаторами.

На маршрутизаторах заданы следующие интерфейсы:

Таблица 3.

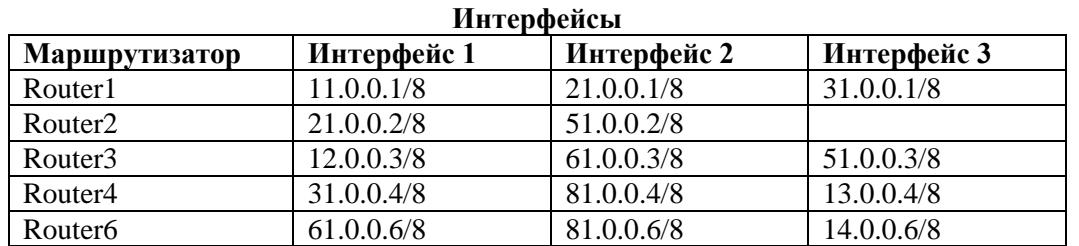

Настройте маршрутизацию по протоколу RIP на каждом из роутеров. Для этого:

1 - настройте все маршрутизаторы, как это было показано в лабораторной работе №6;

2 – проверьте настройку маршрутизаторов по таблице маршрутизации.

Чтобы убедиться в том, что маршрутизатор действительно правильно сконфигурирован и работает корректно, просмотрите таблицу RIP роутера, используя команду show следующим образом: Router#show ip route rip

Например для шестого маршрутизатора Router6 таблица будет иметь следующий вид (рис.

 $23$ :

```
Router6>en
Router6#show ip route rip
     11.0.0.0/8 [120/2] via 81.0.0.4, 00:00:08, FastEthernet0/1
\mathbb{R}12.0.0.0/8 [120/1] via 61.0.0.3, 00:00:08, Ethernet0/0/0
\mathbb{R}\mathbb{R}13.0.0.0/8 [120/1] via 81.0.0.4, 00:00:08, FastEthernet0/1
\mathbf{R}21.0.0.0/8 [120/2] via 61.0.0.3, 00:00:08, Ethernet0/0/0
                  [120/2] via 81.0.0.4, 00:00:08, FastEthernet0/1
\overline{R}31.0.0.0/8 [120/1] via 81.0.0.4, 00:00:08, FastEthernet0/1
\overline{\mathbb{R}}51.0.0.0/8 [120/1] via 61.0.0.3, 00:00:08, Ethernet0/0/0
Router6#
```
Рис. 23 Таблица маршрутизации RIP.

Данная таблица показывает, что к сети 21.0.0.0 есть два пути: через Router4 (сеть 81.0.0.0) и через Router3 (сеть 61.0.0.0).

Проведите диагностику сети:

1 - проверьте правильность настройки с помощью команд **ping и tracert** в консоли кождого компьютера;

2 - проведите ту же диагностику сети при выключенном маршрутизаторе Router6.

3 - проверьте связь между компьютерами с адресами 12.0.0.12 и 13.0.0.13.

Количество промежуточных роутеров при прохождении пакета по сети при включенном и выключенном роутере 6 должно быть разным. При включенном Router6 должно быть на единицу меньше, чем при выключенном.

### Лабораторная 6. Настройка статического и динамического NAT. 6.1. Настройка статического NAT.

#### Создание стандартного списка доступа.

На рис. 24 показаны две подсети: 192.168.0.0 и 10.0.0.0.

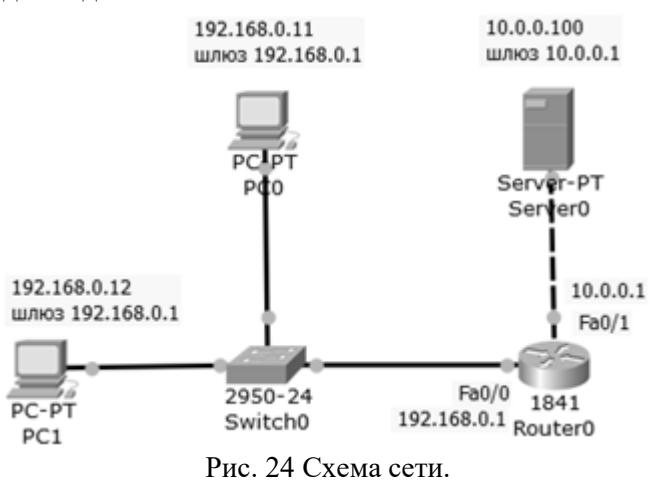

Требуется разрешить доступ на сервер PC1 с адресом 192.168.0.12, а PC0 с адресом 192.168.0.11 – запретить (рис. 25).

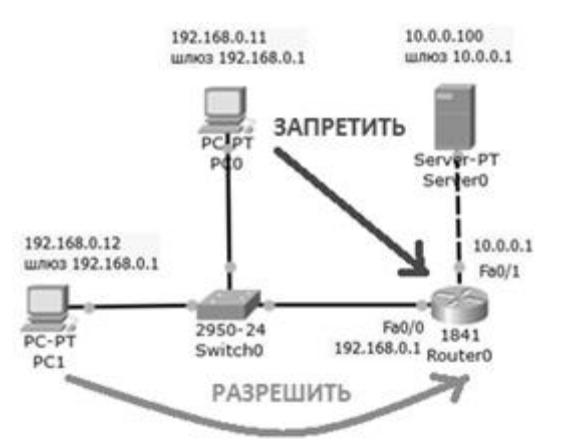

Рис. 25 Постановка задачи.

Соберем данную схему и настроим ее. Настройку PC1 и PC2 выполните самостоятельно. **Настройка R0.**

Интерфейс 0/0 маршрутизатора1841 настроим на адрес 192.168.0.1 и включим следующими командами:

Router>en

Router#conf t

Router (config)#int fa0/0

Router (config-if)#ip addr 192.168.0.1 255.255.255.0

Router (config-if)#no shut

Router (config-if)#exit

Второй интерфейс маршрутизатора (порт 0/1) настроим на адресом 10.0.0.1 и так же

включим:

Router (config)#intfa0/1 Router (config-if)#ip addr 10.0.0.1 255.255.255.0 Router (config-if)#no shut

### **Настройка сервера**

Настройки сервера приведены на рис. 26.

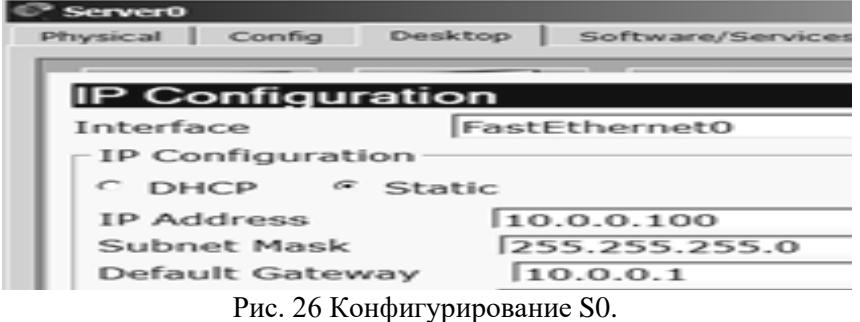

## **Диагностика сети.**

Проверяем связь ПК из разных сетей (рис. 27).

| PC1                                       |                                                         |                                                  |  |                |  |  |  |
|-------------------------------------------|---------------------------------------------------------|--------------------------------------------------|--|----------------|--|--|--|
| Physical                                  | Confia                                                  | <b>Desktop</b>                                   |  | Software/Servi |  |  |  |
|                                           |                                                         |                                                  |  |                |  |  |  |
|                                           | Command Prompt                                          |                                                  |  |                |  |  |  |
|                                           |                                                         |                                                  |  |                |  |  |  |
|                                           | Packet Tracer PC Command Line 1.0<br>PC>ping 10.0.0.100 |                                                  |  |                |  |  |  |
| Pinging 10.0.0.100 with 32 bytes of data: |                                                         |                                                  |  |                |  |  |  |
|                                           | Request timed out.                                      |                                                  |  |                |  |  |  |
|                                           |                                                         | Reply from 10.0.0.100: bytes=32 time=0ms TTL=127 |  |                |  |  |  |
|                                           |                                                         | Reply from 10.0.0.100: bytes=32 time=0ms TTL=127 |  |                |  |  |  |
|                                           |                                                         | Reply from 10.0.0.100: bytes=32 time=1ms TTL=127 |  |                |  |  |  |

Рис. 27 ПК из разных сетей могут общаться.

#### **Приступаем к решению задачи.**

Правило запрета и разрешения доступа будем составлять с использованием стандартных списков доступа (ACL). Пока не задан список доступа на интерфейсе всё разрешено (**permit**). Но, стоит создать список, сразу действует механизм "Всё, что не разрешено, то запрещено". Поэтому нет необходимости что-то запрещать (**deny**) – указываем что разрешено, а "остальным – запретить" подразумевается автоматически. По условиям задачи нам нужно на R0 пропустить пакеты с узла 192.168.0.12 на сервер (рис. 28).

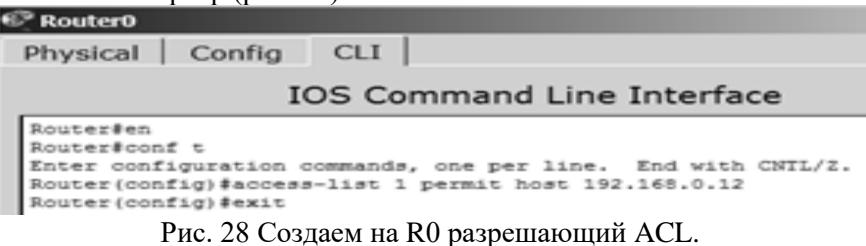

Применяется данное правило на интерфейс в зависимости от направления (PC1 расположен со стороны порта Fa0/0) – рис. 29. Эта настройка означает, что список доступа (правило с номером 1) будет действовать на интерфейсе fa0/0 на входящем (in) от PC1 направлении.

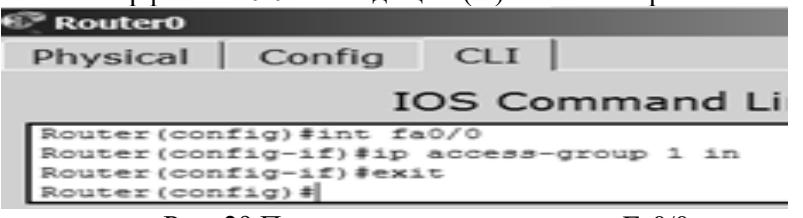

Рис. 29 Применяем правило к порту Fa0/0.

Проверяем связь ПК с сервером ( рис. 30 и рис. 31).

| PC1      |                    |         |                                                  |                |
|----------|--------------------|---------|--------------------------------------------------|----------------|
| Physical | Config             | Desktop |                                                  | Software/Servi |
|          |                    |         |                                                  |                |
|          | Command Prompt     |         |                                                  |                |
|          | PC>ping 10.0.0.100 |         |                                                  |                |
|          |                    |         | Pinging 10.0.0.100 with 32 bytes of data:        |                |
|          |                    |         | Reply from 10.0.0.100: bytes=32 time=0ms TTL=127 |                |
|          |                    |         | Reply from 10.0.0.100: bytes=32 time=0ms TTL=127 |                |
|          |                    |         | Reply from 10.0.0.100: bytes=32 time=0ms IIL=127 |                |
|          |                    |         | Reply from 10.0.0.100: bytes=32 time=1ms TTL=127 |                |

Рис. 30 Для PC1 сервер доступен.

| PCO                                                                                                    |
|----------------------------------------------------------------------------------------------------|
| Desktop<br>Config<br>Software/Services<br>Physical                                                             |
|                                                                                                    |
| <b>Command Prompt</b>                                                                                          |
| PC>ping 10.0.0.100                                                                                             |
| Pinging 10.0.0.100 with 32 bytes of data:                                                                      |
| Reply from 192.168.0.1: Destination host unreachable.                                                          |
| Reply from 192.168.0.1: Destination host unreachable.                                                          |
| Reply from 192.168.0.1: Destination host unreachable.<br>Reply from 192.168.0.1: Destination host unreachable. |
| Ping statistics for 10.0.0.100:<br>Packets: Sent = 4, Received = 0, Lost<br>4 (100% loss),                     |

Рис. 31 Для PC0сервер не доступен.

#### **6.2 Настройка динамического NAT.**

Динамический NAT - использует пул доступных глобальных (публичных) ip-адресов и назначает их внутренним локальным (частным) адресам. Схема для нашей работы приведена на рис. 32.

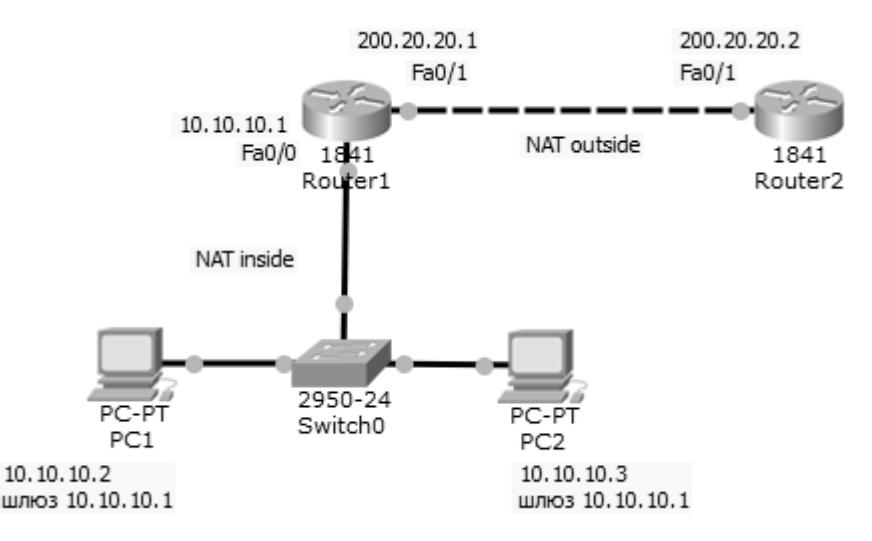

Рис. 32 Схема сети

#### **Шаг 1. Настройка на R1 списка доступа, соответствующего адресам LAN** R1 (config)# access-list 1 permit 10.10.10.0 0.0.0.255

Здесь 0.0.0.225 – обратная (инверсная) маска для адреса 10.10.10.0.

### **Шаг 2. Настройка пула адресов**

R1 (config)# ip nat pool white-address 200.20.21.1 200.20.21.30 net mask 255.255.255.0 **Шаг 3. Настройка трансляции**

R1 (config)# ip nat inside source list 1 pool white-address

**Шаг 4. Настройка внутреннего интерфейса в отношение NAT**

R1 (config)# interface fastethernet 0/0

R1 (config-if)# ip nat inside

### **Шаг 5. Настройка внешнего интерфейса в отношение NAT**

R1 (config)# interface fastethernet 0/1

R1 (config-if)# ip nat outside

Ниже дан полный листинг команд по настройке R1 (рис. 33).

| Router1                                                                                                    |  |  |  |  |  |
|----------------------------------------------------------------------------------------------------|--|--|--|--|--|
| <b>CLI</b><br>Physical   Config                                                                                                    |  |  |  |  |  |
| <b>IOS Command Line Interface</b>                                                                                                    |  |  |  |  |  |
| Router>en<br>Router#conf t<br>Enter configuration commands, one per line. End with CNTL/Z.<br>Router (config)#access-list 1 permit 10.10.10.0 0.0.0.255<br>Router(config)#ip nat pool white-address 200.20.21.1 200.20.21.30<br>netmask 255.255.255.0<br>Router (config) #ip nat inside source list 1 pool white-address<br>Router (config) #int fa0/0<br>Router (config-if) #ip nat inside<br>Router (config-if) #int fa0/1<br>Router (config-if) #ip nat outside<br>Router (config-if) #exit<br>Router (config) #exit<br>Router#<br>%SYS-5-CONFIG I: Configured from console by console |  |  |  |  |  |
| Router#wr<br>Building configuration<br>[OK]<br>Router#                                                                                                    |  |  |  |  |  |

Рис. 33 Полный листинг команд по конфигурированию R1

Команды для проверки работы динамического NAT Проверим связь PC1 и R2 (рис. 34).

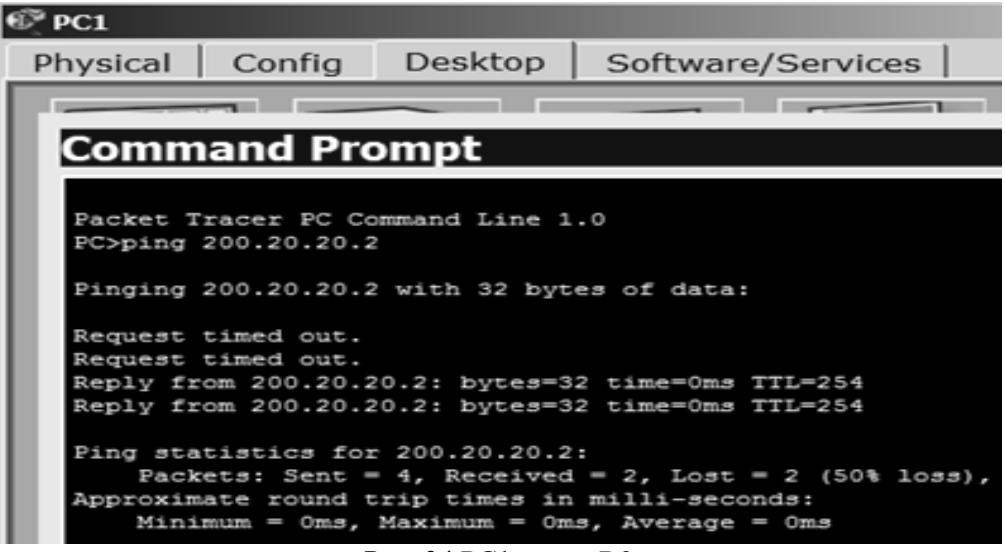

Рис. 34 PC1 видит R2

Проверим, что R1 видит соседние сети (рис. 35).

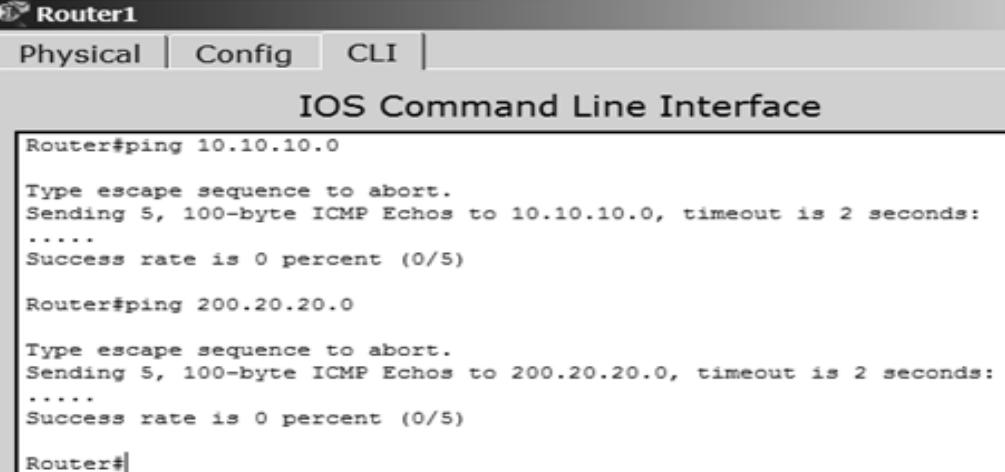

Рис. 35 R1 видит подсети 10.10.10.0 и 200.20.20.0

Проверим механизм работы динамического NAT: для этого выполним одновременно (параллельно) команды **ping** и **show ip nat translations** [\(рис. 36\)](http://www.intuit.ru/studies/courses/3549/791/lecture/29226?page=4#image.9.34).

| Router1                                          |                                   |               |         |
|--------------------------------------------------|-----------------------------------|---------------|---------|
| Config<br>Physical                               | <b>CLI</b>                        |               |         |
|                                                  | <b>IOS Command Line Interface</b> |               |         |
| Router#sh ip nat translation                     |                                   |               |         |
| Pro Inside global Inside local<br>global         |                                   | Outside local | Outside |
| icmp 200.20.21.1:5 10.10.10.2:5<br>200.20.20.2:5 |                                   | 200.20.20.2:5 |         |
| Router#                                          |                                   |               |         |

Рис. 36 Адреса: глобальный, внутренний, внешний

Командой **show ip nat statistics** выведем статистику по NAT преобразованиям (рис. 37).

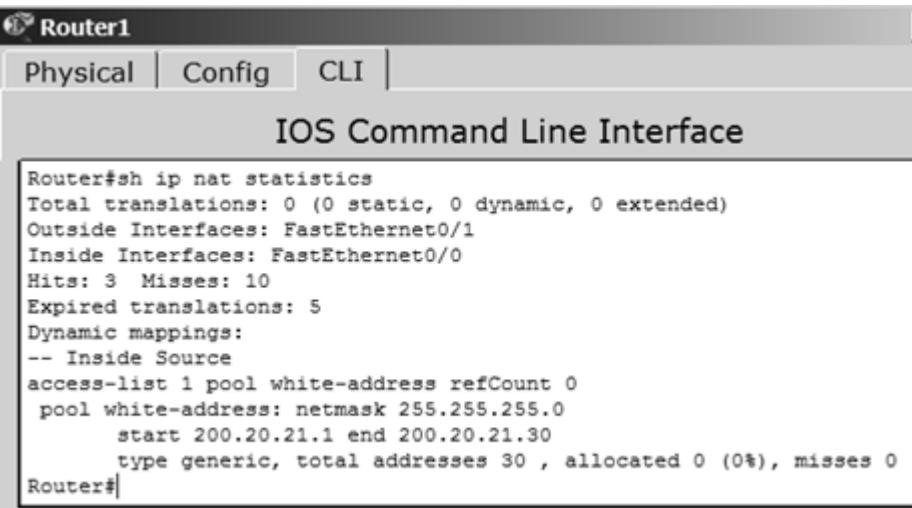

Рис. 37 Статистика работы динамического NAT

Из иллюстрации видим, что локальным адресам соответствует пул внешних адресов от 200.20.21.1 до 20.20.21.30.

### **Лабораторная работа № 7. Настройка виртуальной локальной сети VLAN**

В данной работе рассматривается настройка VLAN (Virtual Local Area Network, виртуальная локальная сеть) на коммутаторе фирмы Сisco на его портах доступа.

## **7.1 На одном коммутаторе Cisco.**

Создайте сеть, логическая топология которой представлена на рис.46. Компьютеры соединены коммутатором Cisco 2960-24ТТ. В таблице 4 приведены адреса компьютеров.

Задача данной работы – сделать две независимые группы компьютеров: ПК0, ПК1 и ПК2 должны быть доступны только друг для друга, вторая независимая группа - компьютеры ПК3 и ПК4. Для этого создадим два отдельных VLAN (рис.38)

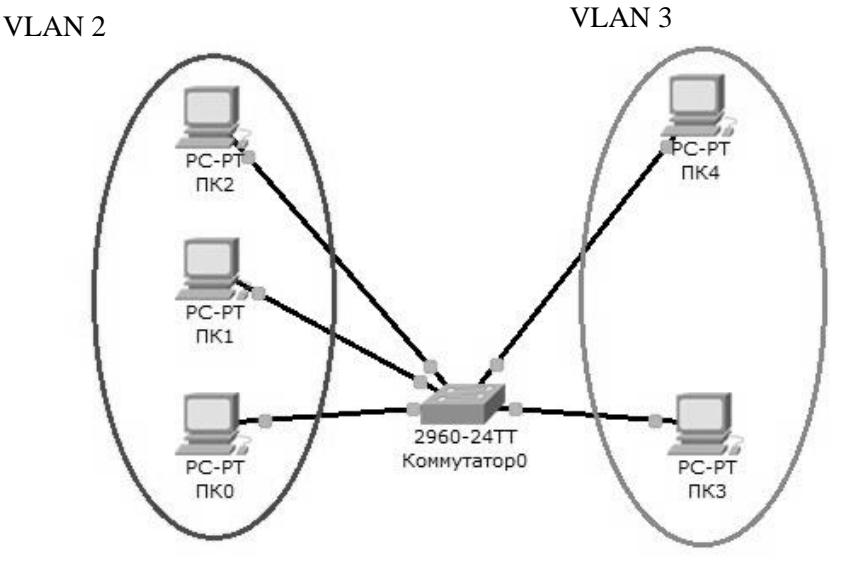

Рис. 38 Схема сети с одним коммутатором.

Таблица 4.

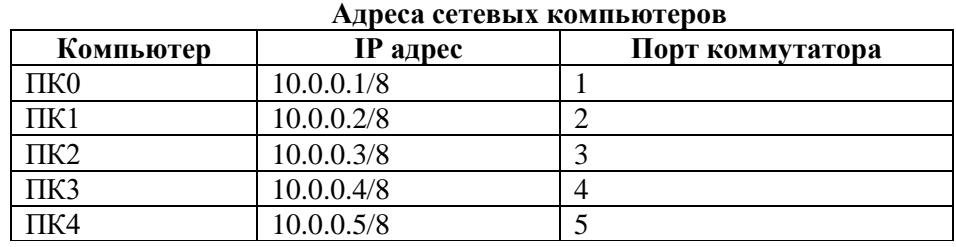

Далее будем считать, что ПК0, ПК1 и ПК2 находятся в VLAN 2, а ПК3 и ПК4 находятся в

VLAN 3.

Для проверки конфигурации хоста ПК0 выполним команду ipconfig. Результат выполнения команды на рисунке 39. При желании можно выполнить аналогичную проверку на остальных хостах.

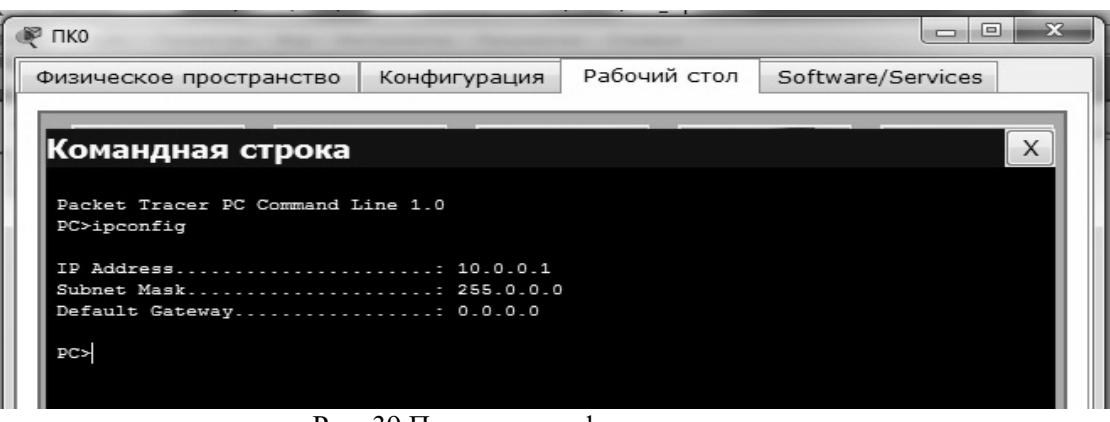

Рис. 39 Проверка конфигурации хоста

Используя команду PING проверим связь между всеми компьютерами. Сейчас они в одной сети и все доступны друг для друга

Теперь займемся настройкой VLAN 2 и VLAN3, чтобы структурировать сети на коммутаторе и навести в них порядок.

Далее перейдем к настройке коммутатора. Откроем его консоль. Для того чтобы это выполнить в Packet Tracer дважды щелкните левой кнопкой мыши по коммутатору в рабочей области.

В открывшемся окне перейдите на вкладку CLI. Вы увидите окно консоли. Нажмите Enter, чтобы приступить к вводу команд. Информация, которая в данный момент отражена на консоли, свидетельствует о том что интерфейсы FasteEthernet0/1 – FasteEthernet0/5 находятся в рабочем состоянии.

Перейдем в привилегированный режим выполнив команду **enable**:

## Switch>**en**

Switch#

Просмотрим информацию о существующих на коммутаторе VLAN-ах (рис. 40). Для этого выполним следующую команду:

Switch#**sh vl br**

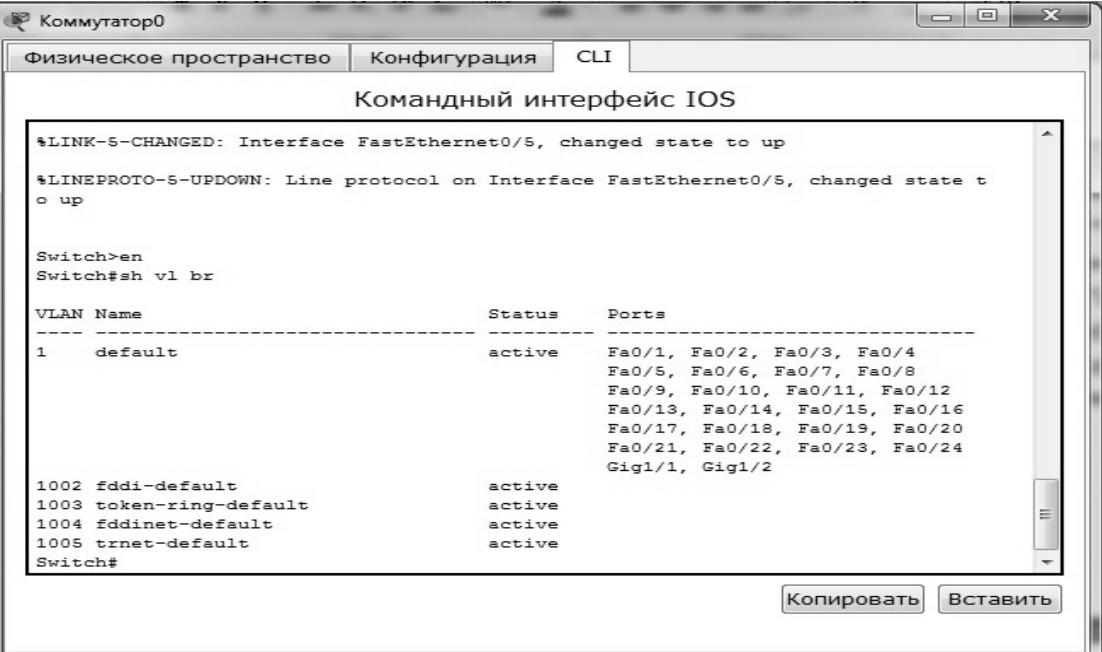

#### Рис. 40 Просмотр информации о VLAN на коммутаторе.

В результате выполнения команды на экране появится: номера VLAN - первый столбец, название VLAN - второй столбец, состояние VLAN (работает он в данный момент или нет) третий столбец, порты принадлежащие к данному VLAN - четвертый столбец. Как мы видим по умолчанию на коммутаторе существует пять VLAN-ов. Все порты коммутатора по умолчанию принадлежат VLAN 1. Остальные четыре VLAN являются служебными и используются не очень часто.

Для реализации сети, которую мы запланировали сделать, создадим на коммутаторе еще два VLAN. Для этого в привилегированном режиме выполните следующую команду:

## Switch#conf t

Enter configuration commands, one per line. End with CNTL/Z. Switch(config)#

Для перехода в режим конфигурации. Вводим команду VLAN 2. Данной командой вы создадите на коммутаторе VLAN с номером 2. Указатель ввода Switch(config)# изменится на Switch(config-vlan)# это свидетельствует о том, что вы конфигурируете уже не весь коммутатор в целом, а только отдельный VLAN, в данном случае VLAN номер 2. Если вы используете команду «vlan x», где х номер VLAN, когда VLAN х еще не создан на коммутаторе, то он будет автоматически создан и вы перейдете к его конфигурированию. Когда вы находитесь в режиме конфигурирования VLAN, возможно изменение параметров выбранной виртуальной сети, например можно изменить ее имя с помощью команды name.

Для достижения поставленной в данном посте задачи, сконфигурируем VLAN 2 следующим образом:

Switch(config)#vlan  $2$ 

Switch(config-vlan)#name subnet\_10

Switch(config)#interface range fastEthernet 0/1-3

Switch(config-if-range)#switchport mode access

Switch(config-if-range)#switchport access vlan 2

Командой VLAN 2, мы создаем на коммутаторе новый VLAN с номером 2. Команда **name** subnet 10 присваивает имя subnet 10 виртуальной сети номер 2. Выполняя команду interface range fastEthernet 0/1-3 мы переходим к конфигурированию интерфейсов  $fast Ethernet 0/1$ , fastEthernet0/2 и fastEthernet0/3 коммутатора. Ключевое слово **range** в данной команде, указывает на то, что мы будем конфигурировать не один единственный порт, а целый диапазон портов, в принципе ее можно не использовать, но тогда последние три строки придется заменить на:

Switch(config)#interface fastEthernet 0/1 Switch(config-if)#switchport mode access Switch(config-if)#switchport access vlan 2 Switch(config)#interface fastEthernet 0/2 Switch(config-if)#switchport mode access Switch(config-if)#switchport access vlan 2 Switch(config)#interface fastEthernet 0/3 Switch(config-if)#switchport mode access Switch(config-if)#switchport access vlan 2

Команда switchport mode access конфигурирует выбранный порт коммутатора, как порт доступа (аксесс порт).

Команда switchport access vlan 2 указывает, что данный порт является портом доступа для VLAN номер 2.

Выйдите из режима конфигурирования, дважды набрав команду exit и просмотрите результат конфигурирования (рис. 41), выполнив уже знакомую нам команду sh vl br еще раз:

Switch(config-if-range)#switchport access vlan 2 Switch(config-if-range)#exit Switch (config) #exit  $S$ witch# \$SYS-5-CONFIG\_I: Configured from console by console Switch#sh vl br VLAN Name Ports Status default active Fa0/4, Fa0/5, Fa0/6, Fa0/7<br>Fa0/8, Fa0/9, Fa0/10, Fa0/11  $1$ Fa0/12, Fa0/13, Fa0/14, Fa0/15 Fa0/16, Fa0/17, Fa0/18, Fa0/19<br>Fa0/20, Fa0/21, Fa0/22, Fa0/23 Fa0/24, Gig1/1, Gig1/2 2 subnet\_10<br>1002 fddi-default Fa0/1, Fa0/2, Fa0/3 active active active 1003 token-ring-default 1004 fddinet-default active 1005 trnet-default active Switch#

Рис. 41 Распределение портов на VLAN.

На коммутаторе появился еще один VLAN с номером 2 и именем subnet\_10, портами доступа которого являются fastEthernet0/1, fastEthernet0/2 и fastEthernet0/3.

Далее аналогичным образом создадим VLAN 3 с именем subnet\_192 и сделаем его портами доступа интерфейсы fastEthernet0/4 и fastEthernet0/5. Результат должен получиться следующим (рис. 42):

Switch#sh vl br

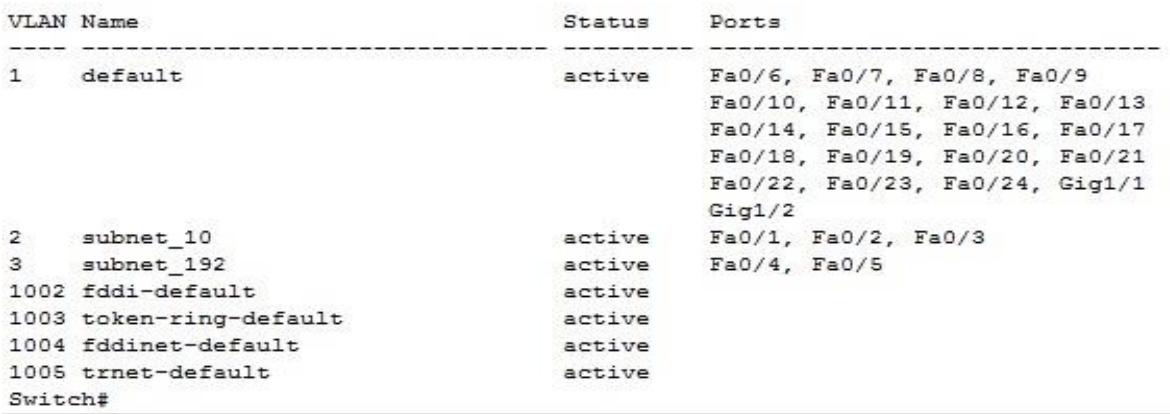

Рис. 42 Распределение портов на VLAN.

В принципе уже все готово и наша сеть настроена. Осталось лишь ее немного протестировать. Перейдите в консоль компьютера ПК0. Пропингуйте с него остальные компьютеры сети. Компьютеры ПК1 и ПК2 доступны, а компьютеры ПК3 и ПК4 не доступны. Все пять компьютеров теоретически должны находится в одной подсети 10.0.0.0/8 и видеть друг друга, на практике они находятся в разных виртуальных локальных сетях и поэтому не могут взаимодействовать между собой.

#### **7.2. Настройка VLAN на двух коммутаторах Cisco.**

Создайте сеть, логическая топология которой представлена на рис. 43. Компьютеры соединены коммутатором Cisco 2950-24. В таблице 5 приведены адреса компьютеров.

### VLAN 20

![](_page_34_Figure_0.jpeg)

**VLAN 30** Рис. 43 Схема сети.

Таблина 5.

![](_page_34_Picture_95.jpeg)

Далее будем считать, что 2 1 и 2 2 находятся в VLAN 20, а 3 1 и 3 2 находятся в VLAN 30.

Проверим связность получившейся сети. Для этого пропингуем с 2 1 все остальные компьютеры. Поскольку пока в сети нет разделения на VLAN, то все компьютеры должны быть лоступны.

Теперь займемся настройкой VLAN 20 и VLAN30, чтобы структурировать сети на коммутаторах.

Перейдите к настройке коммутатора Switch1. Откройте его консоль. В открывшемся окне перейдите на вкладку CLI, войдите в привилегированный режим и настройте VLAN 20 и VLAN30 согласно таблице 5.

Создайте на коммутаторе VLAN 20. Для этого в привилегированном режиме выполните следующую команду:

Switch1#conf t

Enter configuration commands, one per line. End with CNTL/Z. Switch(config)#

для перехода в режим конфигурации и настройте VLAN 20 и VLAN 30 следующим образом: Switch1(config)#vlan  $20$ 

Switch1(config)#interface fastEthernet 0/1

Switch1(config-if-range)#switchport mode access

Switch1(config-if-range)#switchport access vlan 20

Switch1(config-if-range)#exit

Switch1(config)#vlan  $30$ 

Switch1(config)#interface fastEthernet 0/2

Switch1(config-if-range)#switchport mode access

Switch1(config-if-range)#switchport access vlan 30

Просмотрите информацию о существующих на коммутаторе VLAN-ах командой: Switch1#sh vl br

У вас должен получится результат, показанный на рис. 44.

| Switchl#sh vl br        |        |                                                                                                    |
|-------------------------|--------|----------------------------------------------------------------------------------------------------|
| VLAN Name               | Status | Ports                                                                                                    |
| 1<br>default            | active | Fa0/3, Fa0/4, Fa0/5, Fa0/6<br>Fa0/7, Fa0/8, Fa0/9, Fa0/10<br>Fa0/11, Fa0/12, Fa0/13, Fa0/14<br>Fa0/15, Fa0/16, Fa0/17, Fa0/18<br>Fa0/19, Fa0/20, Fa0/21, Fa0/22<br>Fa0/23, Fa0/24 |
| 20<br>VLAN0020          | active | Fa0/1                                                                                                    |
| 30<br>VLAN0030          | active | Fa0/2                                                                                                    |
| 1002 fddi-default       | active |                                                                                                    |
| 1003 token-ring-default | active |                                                                                                    |
| 1004 fddinet-default    | active |                                                                                                    |
| 1005 trnet-default      | active |                                                                                                    |
| Switchl#                |        |                                                                                                    |

Рис. 44 Конфигурация Switch1.

Аналогичным образом сконфигурируйте Switch2 (рис. 45).

|          | Switch2#sh vl br        |        |                                                                                                    |  |
|----------|-------------------------|--------|----------------------------------------------------------------------------------------------------|--|
|          | VLAN Name               | Status | Ports                                                                                                    |  |
| ı        | default                 | active | Fa0/3, Fa0/4, Fa0/5, Fa0/6<br>Fa0/7, Fa0/8, Fa0/9, Fa0/10<br>Fa0/11, Fa0/12, Fa0/13, Fa0/14<br>Fa0/15, Fa0/16, Fa0/17, Fa0/18<br>Fa0/19, Fa0/20, Fa0/21, Fa0/22<br>Fa0/23, Fa0/24 |  |
| 20       | VLAN0020                | active | Fa0/1                                                                                                    |  |
| 30.      | VLAN0030                | active | Fa0/2                                                                                                    |  |
|          | 1002 fddi-default       | active |                                                                                                    |  |
|          | 1003 token-ring-default | active |                                                                                                    |  |
|          | 1004 fddinet-default    | active |                                                                                                    |  |
|          | 1005 trnet-default      | active |                                                                                                    |  |
| Switch2# |                         |        |                                                                                                    |  |

Рис. 45 Конфигурация Switch2.

Поскольку в данный момент нет обмена информации о вилланах, то компьютеры будут пинговать только себя.

Теперь организуем магистраль обмена между коммутаторами. Для этого настроим третий порт на каждом коммутаторе как транковый.

Войдите в консоль коммутатора Switch1 и задайте транковый порт:

Switch1>**en**

Switch1#**conf t**

Switch1(config)#**interface fastEthernet 0/3**

- Switch1(config)#**switchport mode trunk**
- Switch1(config)#**no shutdown**

Switch1(config)#**exit**

Откройте конфигурацию коммутатора на интерфейсе FastEthernet0/3 и убедитесь, она соответствует приведенной на рис. 46.

![](_page_36_Picture_121.jpeg)

Рис. 46 Конфигурация интерфейса FastEthernet0/3.

На коммутаторе Switch2 интерфейс FastEthernet0/3 автоматически настроится как транковый.

Теперь компьютеры, входящие в один виллан должны пинговаться. У вас должна появиться связь между компьютерами 2\_1 и 2\_2, а так же между 3\_1 и 3\_2. Но компьютеры в другом виллане будут недоступны.

Сохраните схему сети.

Теперь объединим две виртуальные сети с помощью маршрутизатора.

Добавьте в схему сети маршрутизатор, как показано на рис.8.9. Маршрутизатор соединен с интерфейсами **fastEthernet 0/4** коммутаторов.

Разобьем нашу сеть 10.0.0.0 на две подсети: 10.2.0.0 и 10.3.0.0. Для этого поменяйте IP адреса и маску подсети на 255.255.0.0, как указано в таблице 6.

Таблица 6.

![](_page_36_Picture_122.jpeg)

**Адреса сетевых компьютеров**

Компьютеры должны пинговаться в пределах одного виллана и одной подсети.

![](_page_37_Figure_0.jpeg)

Обозначим на коммутаторах интерфейсы, подсоединенные к маршрутизатору в виртуальные сети.

Войдите в конфигурацию первого коммутатора Switch1 и задайте параметры четвертого порта:

Switch1(config)#**interface fastEthernet 0/4** Switch1(config-if)#**switchport access vlan 20**

Проверьте настройки первого коммутатора Switch1 (рис. 48):

![](_page_37_Picture_70.jpeg)

Рис.48 Настройки коммутатора Switch1.

Войдите в конфигурацию второго коммутатора Switch2 и задайте параметры четвертого порта:

Switch2(config)#**interface fastEthernet 0/4** Switch2(config-if)#**switchport access vlan 30** Проверьте настройки второго коммутатора Switch2 (рис. 49):

| Switch2#sh vl br |                         |        |                                                                                                    |  |
|------------------|-------------------------|--------|----------------------------------------------------------------------------------------------------|--|
|                  | VLAN Name               | Status | Ports                                                                                                    |  |
| $\mathbf{1}$     | default                 | active | Fa0/5, Fa0/6, Fa0/7, Fa0/8<br>Fa0/9, Fa0/10, Fa0/11, Fa0/12<br>Fa0/13, Fa0/14, Fa0/15, Fa0/16<br>Fa0/17, Fa0/18, Fa0/19, Fa0/20<br>Fa0/21, Fa0/22, Fa0/23, Fa0/24 |  |
| 20               | VLAN0020                | active | Fa0/1                                                                                                    |  |
| 30               | VLAN0030                | active | Fa0/2, Fa0/4                                                                                                    |  |
|                  | 1002 fddi-default       | active |                                                                                                    |  |
|                  | 1003 token-ring-default | active |                                                                                                    |  |
|                  | 1004 fddinet-default    | active |                                                                                                    |  |
|                  | 1005 trnet-default      | active |                                                                                                    |  |
| Switch2#         |                         |        |                                                                                                    |  |

Рис. 49 Настройки коммутатора Switch2.

Войдите в конфигурацию маршрутизатора и настройте IP адреса на маршрутизаторе: Router1(config-if)#**interface fa0/0** Router1(config-if)#**ip address 10.2.0.254 255.255.0.0** Router1(config-if)#**no shutdown** Router1(config-if)#**interface fa0/1** Router1(config-if)#**ip address 10.3.0.254 255.255.0.0** Router1(config-if)#**no shutdown**

С этого момента мы установили маршрутизацию между двумя подсетями. Осталось установить шлюзы на компьютерах (таблица 7).

Таблица 7.

![](_page_38_Picture_102.jpeg)

Проверьте доступность компьютеров в сети. Теперь все компьютеры должны быть доступны и все адреса должны пинговаться.

## **7.3. Настройка VLAN в корпоративной сети.**

Создайте следующую схему сети (рис. 50):

## VLAN 10

![](_page_39_Figure_0.jpeg)

Рис. 50 Схема корпоративной сети.

Состав сети:

- три коммутатора второго уровня распределения 2950-24 (Switch1, Switch2, Switch4);

- центральный коммутатор третьего уровня 3560-24PS (Switch3), выполняющий роль роутера;

- сервер (Server1);

- три подсети по два узла в каждой

Задача:

Для любой VLAN могут быть доступны только узлы этой же VLAN и сервер Server1.

В таблице 8 и 9 приведены данные для установки параметров компьютеров и коммутаторов. Таблица 8.

![](_page_39_Picture_205.jpeg)

**Конфигурация компьютеров**

Таблица 9.

#### **Связь коммутаторов по портам**

![](_page_39_Picture_206.jpeg)

![](_page_40_Picture_143.jpeg)

После настройки всех коммутаторов установите самостоятельно шлюзы на всех компьютерах и сервере.

Сконфигурируйте центральный коммутатор:

#### Этап 1.

Перейдите к конфигурации центрального коммутатора Switch3 и создайте на нем базу VLAN.

1. Создайте VLAN 10:

### Switch3>en

Switch3#conf t

Switch3(config)#vlan  $10$ 

Switch3(config-vlan)#exit

2. Создайте VLAN 11, VLAN 12 и VLAN 13.

3. Настройте протокол VTP в режиме сервера:

## Switch3(config)#vtp domain HOME

#### Switch3(config)#vtp password HOME

Switch3(config)#vtp mode server

4. Просмотрите информацию о конфигурации VTP:

## Switch#sh vtp status

5. Настройте все интерфейсы на транк:

### Switch3(config)#int fa0/1

Switch3(config-if)#switchport mode trunk

Switch3(config-if)#exit

и повторите эти настройки для второго и третьего интерфейсов.

### Этап 2.

Перейдите к конфигурации коммутатора Switch4 и переведите его в режим client: 1. Создайте на коммутаторе VLAN 10 и задайте в нем порт 1 как access порт:

Switch4>en

## Switch4#conf t

Switch4(config)#vlan 10 Switch4(config-vlan)#exit Switch4(config)#int fa0/1

Switch4(config-if)#switchport access vlan 10

Switch4(config-if)#switchport mode access

#### Switch4(config-if)#no shut

2. Создайте на коммутаторе VLAN 11 и задайте в нем порт 4 как access порт.

3. Создайте на коммутаторе VLAN 12 и задайте в нем порт 2 как access порт.

4. Переведите коммутатор в режим clint:

#### Switch4(config)#vtp domain HOME

Switch4(config)#vtp password HOME Switch4(config)#vtp mode client

Этап 4.

Перейдите к конфигурации коммутатора Switch1 и выполните следующие настройки:

- 1. Создайте на коммутаторе VLAN 11 и задайте в нем порт 1 как access порт.
- 2. Создайте на коммутаторе VLAN 13 и задайте в нем порт 2 как access порт.
- 3. Переведите коммутатор в режим client.

Этап 5.

Перейдите к конфигурации коммутатора Switch2.

1. Создайте на коммутаторе VLAN 12 и задайте в нем порт 2 как access порт.

2. Создайте на коммутаторе VLAN 13 и задайте в нем порт 1 как access порт.

3. Переведите коммутатор в режим client.

Этап 6.

Проверьте работоспособность сети на канальном уровне модели OSI.

После установки всех настроек таблица VLAN разойдется по коммутаторам с помощью протокола VTP.

В результате компьютеры, расположенные в одной VLAN, будут доступны друг для друга, а другие компьютеры недоступны. Проверьте связь командой PING между следующими парами компьютеров:

 $- \Pi K1 - \Pi K2;$ 

 $- \Pi K3 - \Pi K4;$ 

 $- \Pi K5 - \Pi K6.$ 

Если Вы все сделали правильно, то ping между парами пройдет, если нет - проверьте следующие установки:

- транковыми портами являются: на Switch3 все порты, на Switch1, Switch2 и Switch4 - третий порт;

- соединения интерфейсов на коммутаторах;

- названия и пароли доменов на каждом коммутаторе (команда sh vtp status);

- привязку интерфейсов к VLAN-ам на коммутаторах (команда sh vl br).

Этап 7.

Настройка маршрутизации на центральном коммутаторе. Создадим интерфейсы для каждого VLAN. Настройка интерфейса для vlan 10 (шлюз по умолчанию): Switch3(config)#int vlan  $10$ Switch3(config-if)#ip address 10.10.0.1 255.255.0.0 Switch3(config-if)#no shut Switch3(config-if)#exit Повторите эти настройки для каждого VLAN, задавая адрес IP: 10.[VLAN].0.1 и маску /16.

После этого зайдите в настройки каждого компьютера и установите нужный шлюз по умолчанию. Например для ПК1 - 10.11.0.1.

Включите маршрутизацию командой: Switch3(config)#ip routing

Этап 8.

Проверьте работоспособность сети на сетевом уровне модели OSI. После включения маршрутизации все компьютеры будут доступны с любого хоста.

Этап 9.

Выполним основную задачу работы: для любой VLAN могут быть доступны только узлы этой же VLAN и сервер Server1.

Для этого введем следующие ограничения на трафик сети:

- 1 Разрешить пакеты от любого хоста к серверу.
- 2 Разрешить пакеты от сервера до любого хоста.
- 3 Трафик от одной подсети к этой же подсети разрешить.
- 4 Правило по умолчанию: запретить всё остальное.

Ограничения на трафик сети задаются с помощью команды фильтрации access-list. Данная команда задает критерии фильтрации в списке опций разрешения и запрета, называемом списком доступа. Списки доступа имеют два правила: permit - разрешить и deny - запретить. Данные правила либо пропускают пакет дальше по сети, либо блокируют его доступ.

Открываем центральный коммутатор (Switch3) и меняем его конфигурацию с помощью команды фильтрации access-list:

Switch3(config)#ip access-list extended 100

(создается расширенный список доступа под номером 100)

Switch3(config-ext-nacl)#**permit ip any 10.10.0.0 0.0.0.255** Switch3(config-ext-nacl)#**permit ip 10.10.0.0 0.0.0.255 any** (разрешается доступ к сети 10.10.0.0/24) Switch3(config-ext-nacl)#**permit ip 10.11.0.0 0.0.0.255 10.11.0.0 0.0.0.255** Switch3(config-ext-nacl)#**permit ip 10.12.0.0 0.0.0.255 10.12.0.0 0.0.0.255** Switch3(config-ext-nacl)#**permit ip 10.13.0.0 0.0.0.255 10.13.0.0 0.0.0.255** (разрешается: доступ из сети 10.11.0.0/24 в эту же сеть; доступ из сети 10.12.0.0/24 в эту же сеть; доступ из сети 10.13.0.0/24 в эту же сеть). Switch3(config-ext-nacl)#**exit**

Теперь этот access-list наложим на конкретный интерфейс и применим ко всем VLAN-ам на входящий трафик (опция **in –** на входящий трафик, **out –** на исходящий трафик):

## Switch3(config)#**int vlan 10**

Switch3(config-if)#**ip access-group 100 in**

Этот шаг повторяем для каждой из VLAN.

В результате получим:

для любой VLAN могут быть доступны только узлы этой же VLAN и сервер Server1.

## ФОНД ОЦЕНОЧНЫХ СРЕДСТВ ДЛЯ ПРОМЕЖУТОЧНОЙ АТТЕСТАЦИИ

## КОМПЛЕКТ ТЕСТОВ для промежуточной аттестации (зачет) по дисциплине Администрирование информационных систем

Задания открытого типа - 2 мин. на ответ, задания закрытого типа - 5 мин. на ответ.

![](_page_43_Picture_15.jpeg)